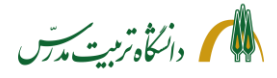

# **راهنمای سامانه جامع دانشگاهی**

**نحوه ثبت درخواست بخشش جریمه از کمیسیون موارد خاص**

- **[گردش کار بخشش جریمه](#page-0-0)** 
	- **[راهنمای دانشجو](#page-2-0)**
	- **[راهنمای استاد راهنما](#page-8-0)** 
		- **[راهنمای مدیر گروه](#page-11-0)**
- **[راهنمای کارشناس پژوهش ی](#page-14-0) دانشکده**
- **[راهنمای کارشناس آموزش ی](#page-18-0) دانشکده** 
	- **[راهنمای معاون آموزشی دانشکده](#page-23-0)**
- **[راهنمای کارشناس کمیسیون پزشکی](#page-25-0)**
- **راهنمای کارشناسان [کمیسیون موارد خاص](#page-30-0)** 
	- **[راهنمای مسئول مالی معاونت آموزشی](#page-38-0)**

<span id="page-0-0"></span>**تهیه و تدوین: م رضیه لطیفی معاونت دانشجویی و فرهنگی ۱۳۹۹**

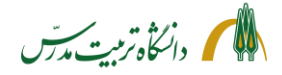

**راهنمای سامانه جامع دانشگاهی-** 

**درخواست بخشش جری مه از کمیسیون موارد خاص: گردش کار**

یکی از امکانات سامانه جامع دانشگاهی، امکان ثبت و پیگیری درخواست بخشش جریمه از کمیسیون موارد خاص می باشد که شمای کلی گردش کار آن بدین صورت است:

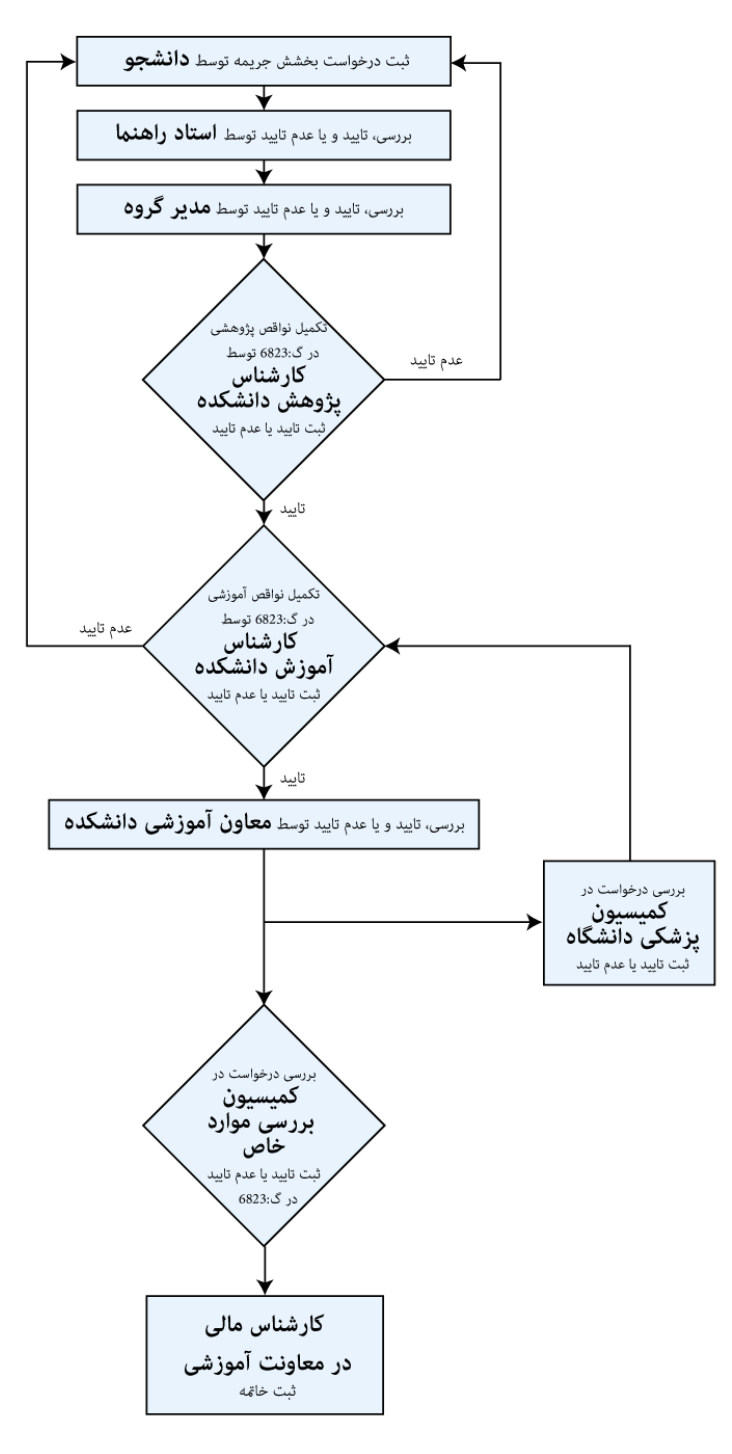

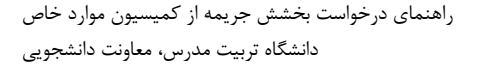

<span id="page-2-0"></span>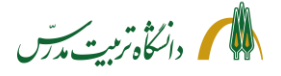

**راهنمای سامانه جامع دانشگاهی- درخواست بخشش جری مه از کمیسیون موارد خاص: راهنمای دانشجو** 

دانشجویان محترم می توانند با مراجعه به سامانه گلستان و پیشخوان خدمت خود، » درخواست بررسی مشکالت آموزشی« را انتخاب و بر روی لینک »درخواست جدید « کلیک نمایند. سپس با انتخاب نوع درخواستِ »بخشش جریمه« و ثبت علت درخواست، در باکس »درخواست اول «، بر روی گزینه »ایجاد« کلیک کرده و با انتخاب گزینه »بازگشت«، به پیشخوان بازگردند و پس از بارگذاری مدارک مرتبط با درخواست خود، بر روی آیکون »تأیید و ارسال» در قسمت عملیات کلیک کرده و درخواست ایجاد شده را به پیشخوان خدمت استاد راهنما ارسال نمایند. لازم به ذکر است در صورتی که دانشجو مدارک مربوط به درخواست خود را پیوست ننماید و یا ناقص ارسال کند، بسته به نوع مدرک ، درخواست توسط پژوهش دانشکده، آموزش دانشکده و یا کمیسیون موارد خاص به کارتابل وی بازگرداننده خواهد شد. لذا پیگیری وضعیت درخواست در پیشخوان خدمت تا پایان گردش کار، توسط دانشجو، ضرورت دارد.

همچنین الزم است دانشجویان پیش از بارگذاری مدارک مرتبط با درخواست خود در سامانه، از شرایط و ضوابط مربوط به آن به طور کامل مطلع باشند تا از عودت مکرر درخواست خود جلوگیری نمایند؛ خصوصا مدارک مربوط به بیماری.

دانشجویان پس از ارسال درخواست بخشش جریمه می توانند با استفاده از آیکون »مشاهده گردش کار« از وضعیت درخواست خود و اینکه در کدام مرحله و در کارتابل چه کسی است، مطلع شوند . به عنوان مثال بعد از آنکه درخواست در کمیسیون موارد خاص مطرح شود و رای کمیسیون در سامانه ثبت گردد، دانشجو می تواند میزان بخشش جریمه خود را مشاهده نماید.

گفتنی است وضعیت دانشجو برای ثبت درخواست در سامانه گلستان باید وضعیت »دفاع کرده« باشد. در غیر این صورت دانشجو امکان ثبت درخواست بخشش جریمه را در سامانه گلستان نخواهد داشت.

در ضمن پاسخگوئی به سوالات مختلف آموزشی، پژوهشی، کمیسیون پزشکی و کمیسیون موارد خاص (داخلی 3081( دانشجو نیز در مورد مراحل درخواست بخشش جریمه توسط کارشناسان مربوطه انجام می گیرد.

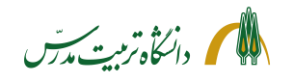

## **مراحل ثبت درخواست بخشش جریمه توسط دانشجو با جزئیات:**

- رفتن به »پیشخوان خدمت«
- انتخاب »درخواست بررسی مشکالت آموزشی «
	- کلیک بر روی لینک »درخواست جدید «

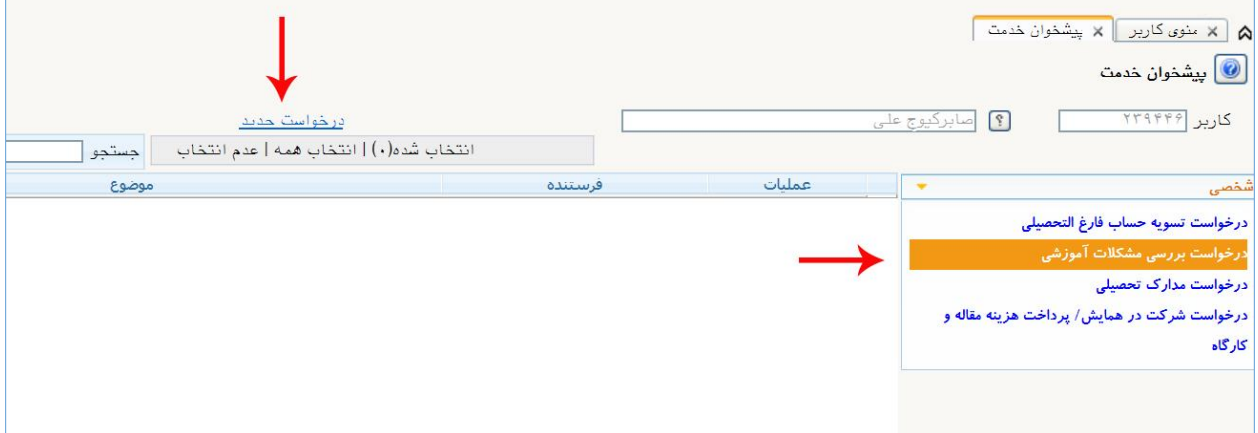

- انتخاب نوع درخواستِ »بخشش جریمه«
- ثبت علت تقاضای بخشش جریمه در پنجره »درخواست اول« به طور واضح و مشخص . برای مثال اگر علت درخواست، بیماری است، باید در متن درخواست، به نام بیماری، شرح مختصر بیماری، تاریخ بروز علائم آن، تاریخ شروع و پایان درمان و سابقه بررسی مدارک در کمیسیون پزشکی دانشگاه اشاره شود.
	- کلیک بر روی گزینه »ایجاد«

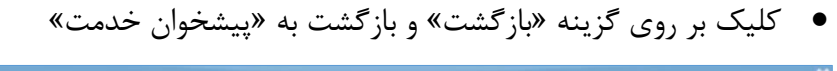

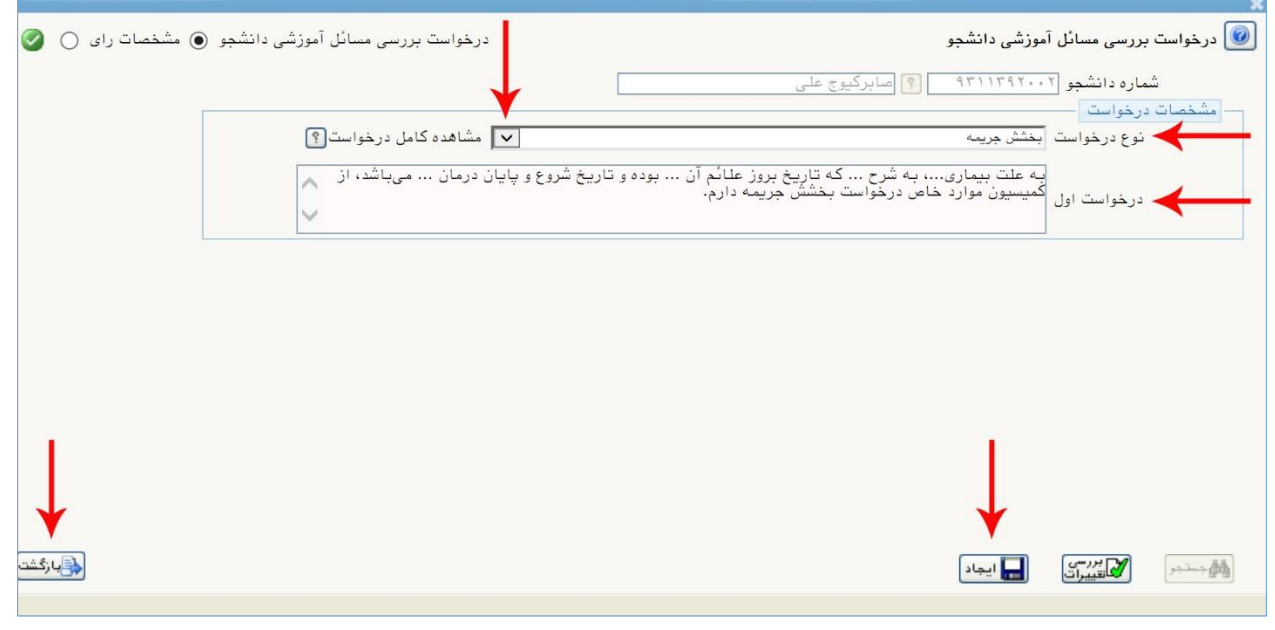

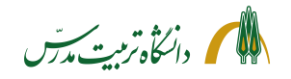

• پس از ایجاد درخواست، ردیف درخواست در »پیشخوان خدمت«، به شکل ذیل نمایش داده خواهد شد:

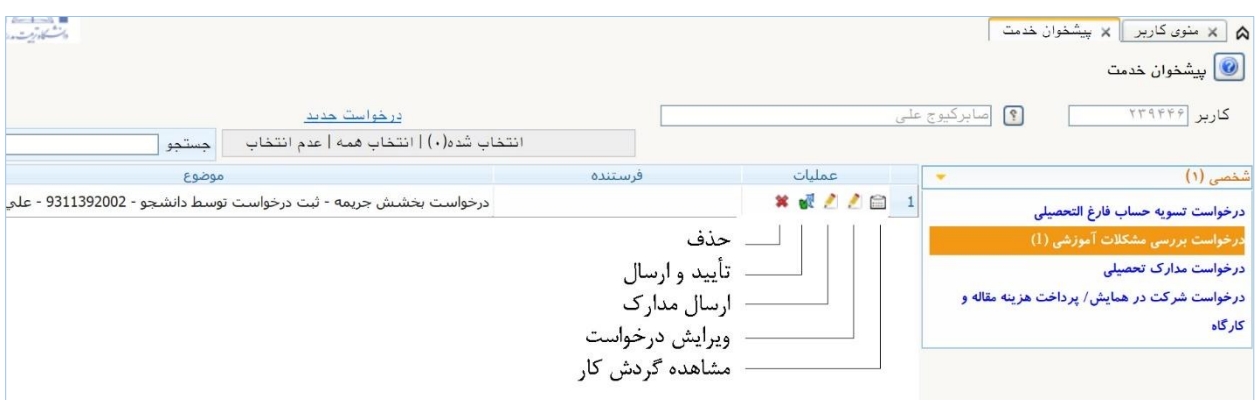

- کلیک بر روی آیکون **»ویرایش درخواست«** )مداد اول( جهت ویرایش متن درخواست
- کلیک بر روی آیکون **»ارسال مدارک«** )مداد دوم( جهت بارگذاری مدارک مرتبط با درخواست با کلیک بر روی این آیکون، پردازش 18090 یا همان پنجره »ارسال و تأیید مدارک پرونده دانشجو « باز شده و لینک مدارک ذیل در آن نمایش داده می شود:

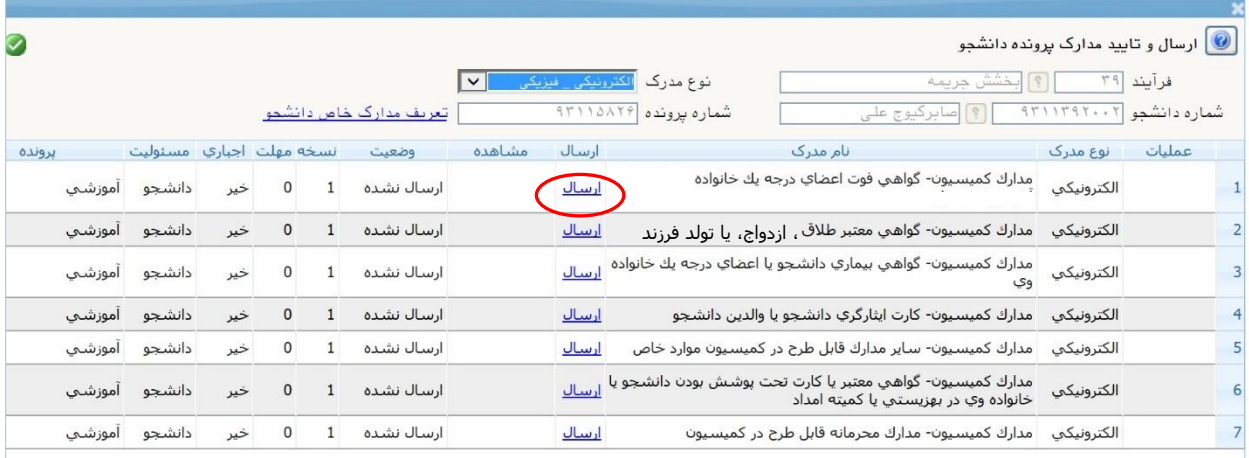

به طور کلی مدارک قابل بارگذاری توسط دانشجو در پنجره «ارسال و تأیید مدارک پرونده دانشجو»، در رابطه با درخواست بخشش جریمه عبارتند از:

مدارک کمیسیون- گواهی فوت اعضای درجه یک خانواده مدارک کمیسیون- گواهی معتبر طالق ، ازدواج یا تولد فرزند مدارک کمیسیون- گواهی بیماری دانشجو یا اعضای درجه یک خانواده وی شامل: گواهی استراحت پزشک معالج، نسخه دارویی، نتیجه آزمایشات، انواع عکسهای تشخیصی، م دارک بستری در بیمارستان، خالصه پرونده بستری، برگ ترخیص و سایر موارد مشابه - در کلیه مدراک پزشکی باید تاریخ درج شده باشد.

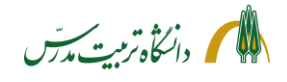

مدارک کمیسیون- مدارک ایثارگری دانشجو یا والدین دانشجو شامل: همسر و یا فرزند جانباز باالی 25 درصد، آزاده و یا فرزند شهید سابقه حضور در جبهه برای شخص دانشجو \* مدارک کمیسیون- گواهی معتبر یا کارت تحت پوشش بودن دانشجو یا خانواده وی در بهزیستی یا کمیته امداد مدارک کمیسیون- سایر مدارک قابل طرح در کمیسیون موارد خاص \* مدارک کمیسیون- مدارک محرمانه قابل طرح در کمیسیون \* دانشجویانی که مایلند مدرک ارسالی آنها فقط در کمیسیون موارد خاص قابل رویت باشد، میتوانند آن را در قسمت »مدارک کمیسیون- مدارک محرمانه قابل طرح در کمیسیون« بارگذاری نمایند؛ چرا که در این صورت این مدرک صرفا توسط کارشناسان کمیسیون موارد خاص قابل رویت خواهند بود.

• در پنجره »ارسال و تأیید مدارک پرونده دانشجو« ، با کلیک بر روی گزینه »ارسال«، صفحه »سند الکترونیکی« و به طور همزمان صفحه »ایجاد« و صفحه »Upload to File Choose »باز خواهد شد. در این صفحه با انتخاب فایل مدرک و کلیک بر روی گزینه » Open»، فایل در پنجره »ایجاد« می نشیند و در صورتی که حجم آن بیش از 250 کیلو بایت نباشد، با زدن دکمه »اعمال تغییرات«، یک ردیف مدرک در جدول صفحه »سند الکترونیکی« ایجاد میگردد. در صورتی که سند بیش از یک صفحه باشد، با کلیک بر روی لینک »ایجاد«، عملیات مرحله قبل، قابل تکرار می باشد . همانطور که در شکل ذیل مشاهده می شود، ذیل یک مدرک، دو صفحه بارگذاری شده است.

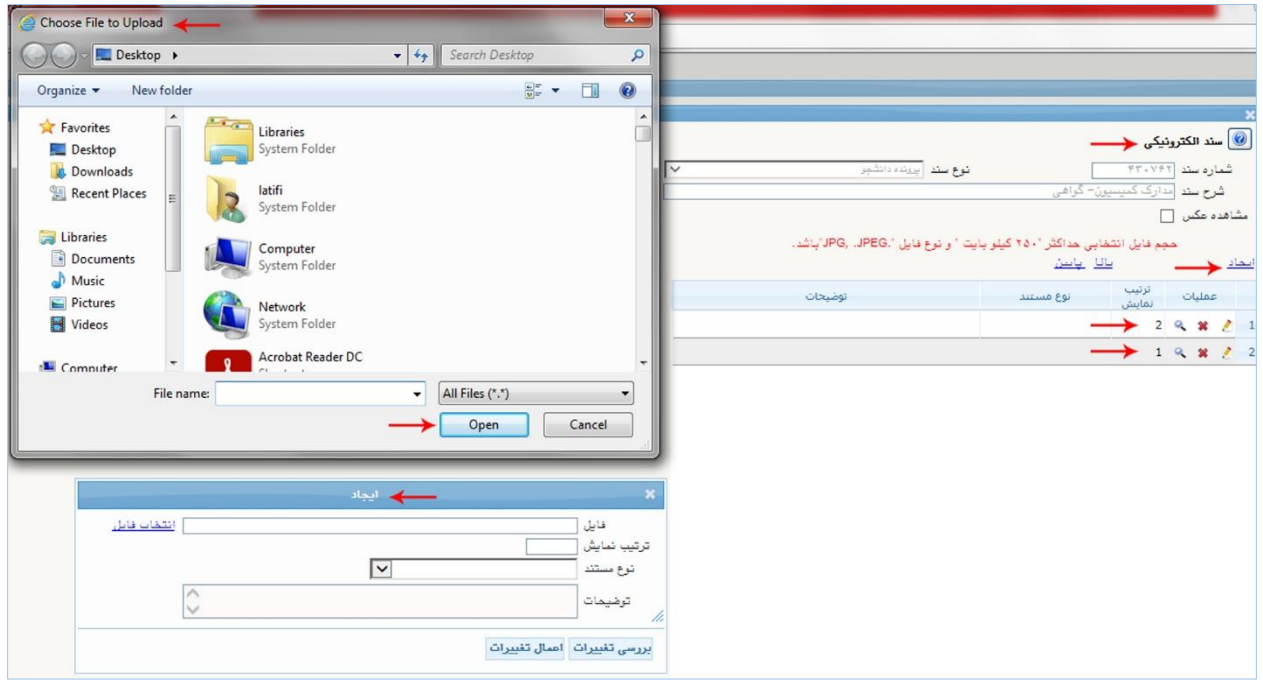

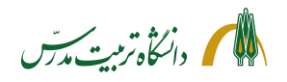

- کلیک ب ر روی گزینه »بازگشت« و بازگشت به صفحه پیشخوان خدمت، پس از بارگذاری مدارک مرتبط با درخواست
- کلیک بر روی آیکون **» تأیید و ارسال«**  الزم به ذکر است در کلیه مراحل فرآیند بخشش جریمه، انتخاب گزینه هایی مانند »ایجاد« یا »اعمال تغییرات« برای ارسال یا انتقال درخواست کافی نیست؛ بلکه کلیک بر روی آیکون «تأیید و ارسال» عامل نهایی انتقال درخواست از کارتابل به سایر مراحل می باشد و در صورتی که بر روی این آیکون کلیک نشود درخواست در کارتابل باقی خواهد ماند.

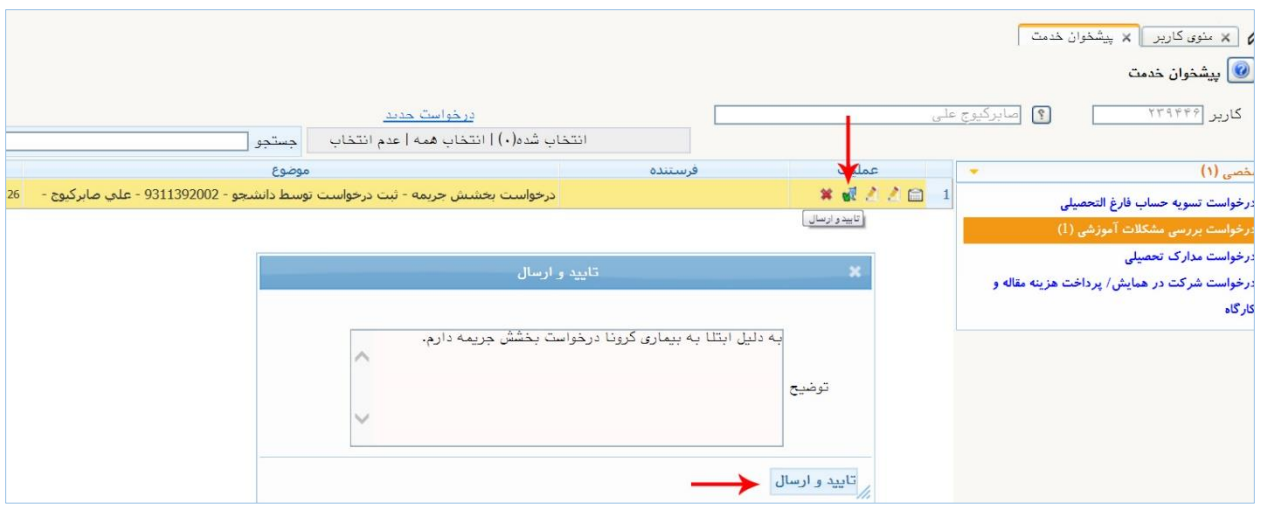

- بعد از کلیک بر روی آیکون **»تأیید و ارسال«**، پنجره »تأیید و ارسال« باز می شود. در این پنجره می توان توضیحات بیشتری در رابطه با درخواست ارائه نمود و سپس بر روی گزینه »تأیید و ارسال« کلیک کرد.
	- بعد از زدن بر روی گزینه »تأیید و ارسال« درخواست، به کارتابل استاد راهنما ارسال خواهد شد.
		- کلیک بر روی آیکون **»حذف«؛** جهت حذف درخواست
		- الزم به ذکر است که بعد از ارسال درخواست، حذف آن ممکن نخواهد بود.

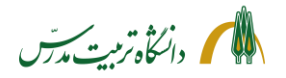

# **مراحل پیگیری درخواست بخشش جریمه توسط دانشجو با جزئیات:**

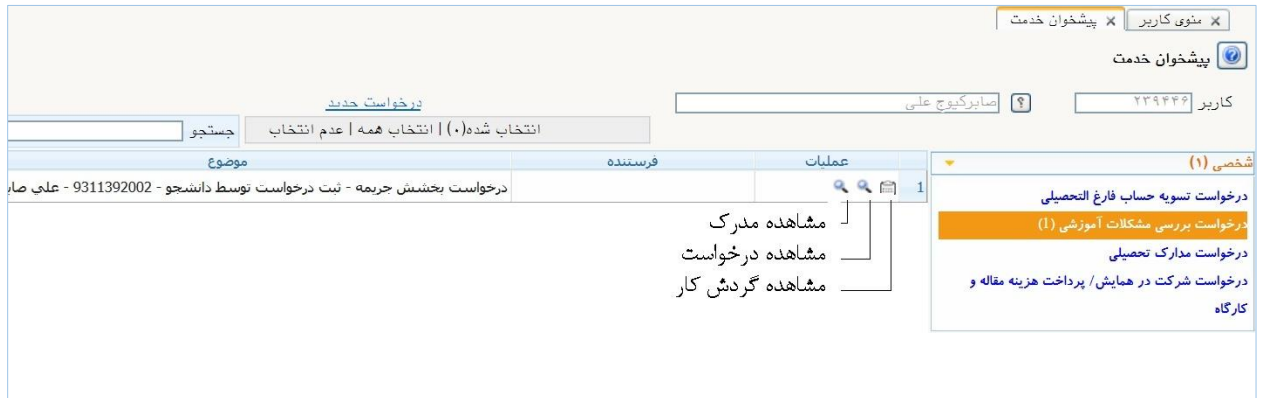

- بعد از تأیید و ارسال درخواست، صفحه باال در پیشخوان خدمت دانشجو قابل مشاهده است.
- با استفاده از آیکون**»مشاهده گردش کار«** می توان از وضعیت درخواست بخشش جریمه و اینکه در هر مقطع زمانی در کارتابل چه کسی میباشد، مطلع گردید.
- با کلیک بر روی آیکون **»مشاهده درخواست«** ) ذره بین اول( می توان متن درخواست را مشاهده کر د. همچنین بعد از آنکه درخواست در کمیسیون موارد خاص بررسی و رای صادر شود ، با کلیک بر روی این آیکون می توان از رای و نظر کمیسیون موارد خاص در خصوص درخواست بخشش جریمه مطلع گردید.

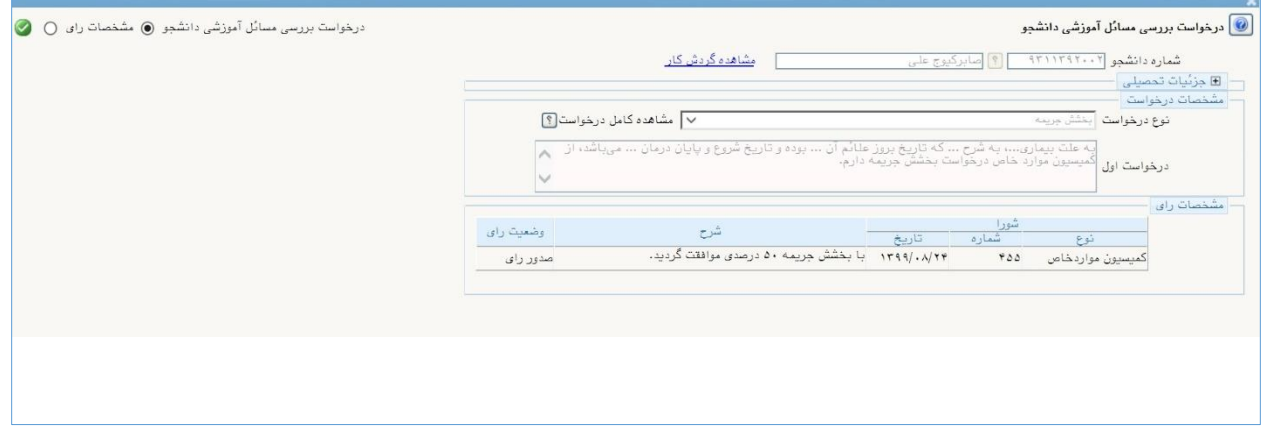

• با کلیک بر روی آیکون **»مشاهده مدارک«** )ذره بین دوم ( پنجره »مدارک پرونده دانشجو« باز می شود. در این صفحه می توان از وضعیت تأیید یا عدم تأیید مدارکی که قبال در پنجره »ارسال و تأیید مدارک پرونده دانشجو» بارگذاری شده، مطلع گردید. همچنین برای دانشجویان دکتری، در این صفحه مستندات مقالهای را که قبلا برای دفاع/تسویه حساب در سامانه گلستان بارگذاری کردهاند، قابل مشاهده است. گفتنی است که این مقاله می تواند در میزان بخشش جریمه تاثیرگذار باشد .

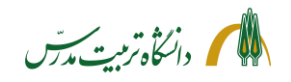

• در مواقعی که مدارک ارسالی توسط دانشجو ناقص باشد، کارشناسان )پژوهش یا آموزش دانشکده و یا کارشناسان کمیسیون موارد خاص) با ذکر توضیحات مکفی درخواست را مستقیما به کارتابل دانشجو عودت خواهند داد. در این شرایط، موارد ذیل در پیشخوان خدمت دانشجو مشاهده خواهد شد:

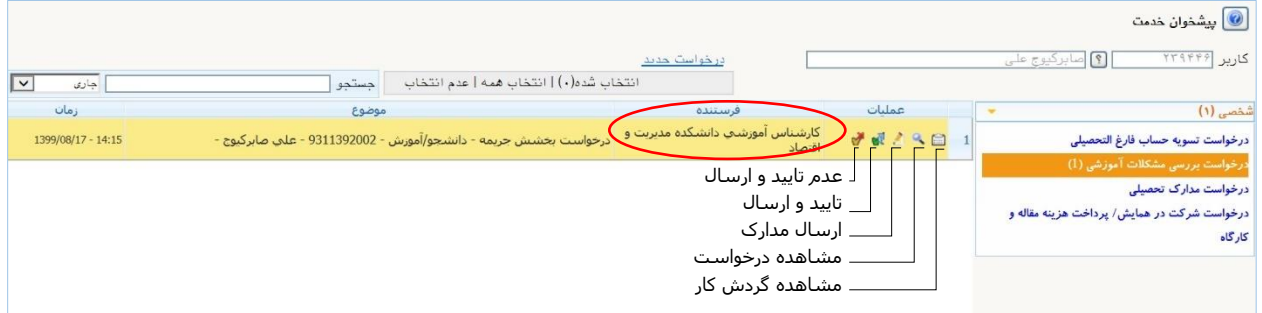

• در این مواقع، باید به فرستنده درخواست دقت کرد )همانطور که در تصویر باال قابل مشاهده است، درخواست توسط کارشناس آموزش دانشکده به کارتابل دانشجو عودت داده شده است). سپس روی گزینه «مشاهده گردش کار» کلیک کرد و آخرین توضیحات کارشناسی که درخواست را عودت داده، خواند و بر اساس آن اقدام نمود.

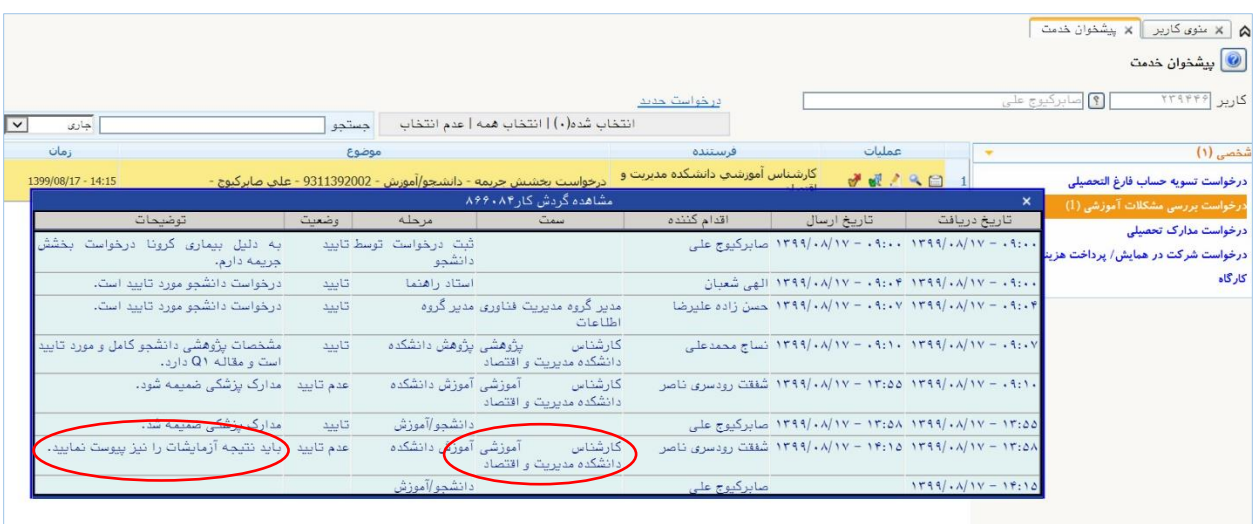

- <span id="page-8-0"></span>• اگر علت بازگشت درخواست، نقص مدارک باشد ، باید روی آیکون **»ارسال مدارک«** )مداد(، کلیک کرد و به شرحی که پیش از این گذشت، مدارک درخواستی را بارگذاری نمود. سپس با کلیک بر روی گزینه »بازگشت« به پیشخوان خدمت بازگشت.
	- بر روی آیکون **»تأیید و ارسال«** کلیک نمود و در پنجره ای که باز می شود توضیحات مکفی را ثبت کرد.
	- سپس روی گزینه »تأیید و ارسال« زد و به این ترتیب درخواست را به کارتابل کارشناس مربوطه بازگرداند .

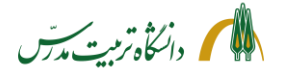

> **راهنمای سامانه جامع دانشگاهی- درخواست بخشش جری مه از کمیسیون موارد خاص: راهنمای استاد راهنما**

اساتید محترم راهنما با مراجعه به سامانه گلستان/پیشخوان خدمت/شخصی/درخواست بررسی مشکالت آموزشی، می توانند درخواست بخشش جریمهای که توسط دانشجو ثبت شده است را به شکل ذیل مشاهده و با تأیید یا عدم تأیید آن درخواست را به مرحله بعد که کارتابل مدیر گروه می باشد، ارسال نمایند.

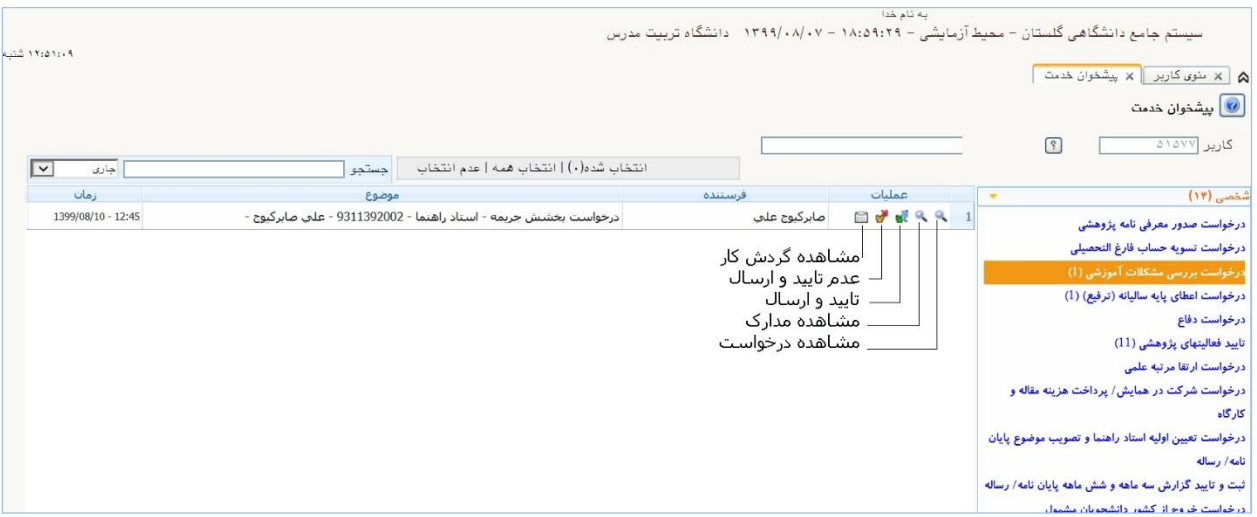

**مراحل مشاهده درخواست بخشش جریمه دانشجو توسط استاد راهنما با جزئیات:** 

- مراجعه به »پیشخوان خدمت«
- انتخاب »درخواست بررسی مشکالت آموزشی«
- کلیک بر روی آیکون **»مشاهده درخواست «** )ذره بین اول (، جهت مشاهده جزئیات اطالعات ثبت شده توسط دانشجو و دلیل درخواست بخشش جریمه وی
- کلیک بر روی آیکون **»مشاهده مدارک«** )ذره بین دوم( و بازکردن پنجره »مدارک پرونده دانشجو« جهت مشاهده مدارکی که توسط دانشجو بارگذاری شده است.
- کلیک بر روی آیکون **» تأیید و ارسال«** )تیک سبز( جهت تأیید درخواست دانشجو با ذکر توضیحات و ارسال آن به مرحله بعدی (مدیر گروه)
- کلیک بر روی آیکون **»عدم تأیید و ارسال «** )تیک قرمز( جهت عدم تأیید درخواست دانشجو با ذکر توضیحات) و ارسال آن به مرحله بعد

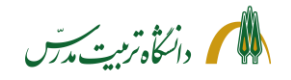

**مراحل پیگیری درخواست بخشش جریمه دانشجو توسط استاد راهنما با جزئیات:** 

• بعد از ارجاع درخواست می توان با ثبت شماره دانشجو در باکس جستجو و انتخاب حالت »ارجاع شده« یا »همه موارد« با استفاده از آیکون **»مشاهده گردش کار«** از وضعیت گردش کار درخواست بخشش جریمه دانشجو و اینکه در کارتابل چه کسی است، مطلع گردید .

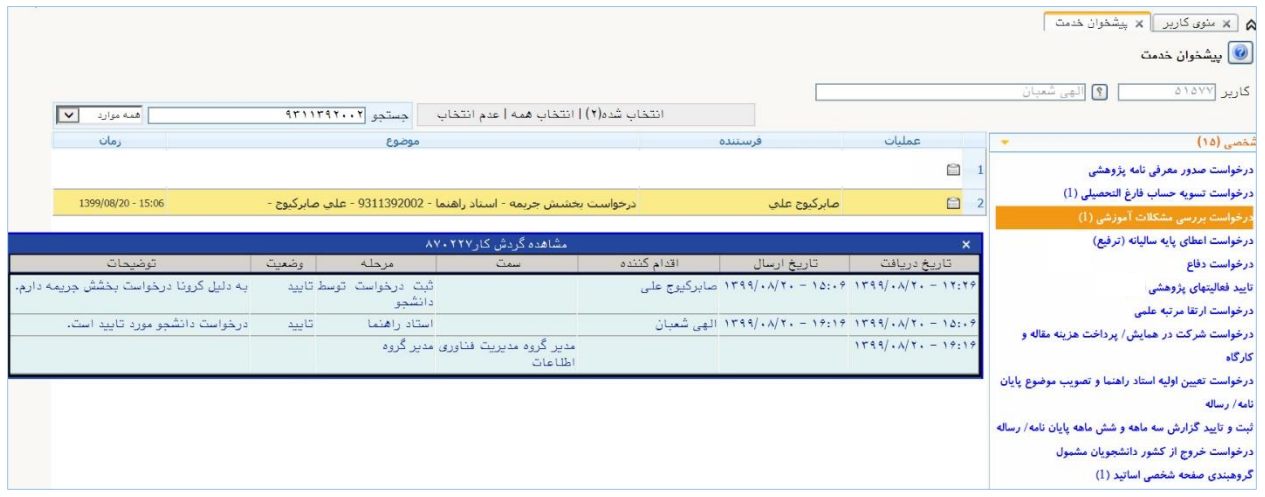

• با انتخاب حالت »اختتام یافته « نیز می توان به گردش کار درخواستهای اختتام یافته دسترسی داشت و با استفاده از آیکون **»مشاهده گردش کار«**، در مواقع لزوم به عنوان مثال از رای کمیسیون موارد خاص در رابطه با درخواست بخشش جریمه یک دانشجو اطالع یافت.

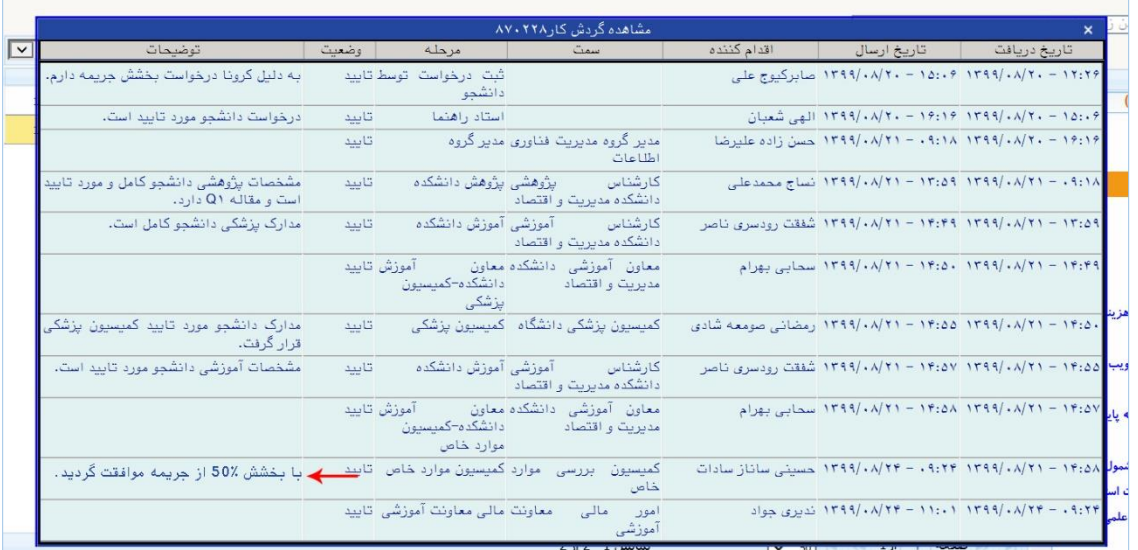

<span id="page-11-0"></span>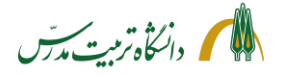

> **راهنمای سامانه جامع دانشگاهی- درخواست بخشش جری مه از کمیسیون موارد خاص: راهنمای مدیر گروه**

مدیران محترم گروه با مراجعه به سامانه گلستان، تغییر وضعیت نوع کاربری خود به مدیر و سپس مراجعه به پیشخوان خدمت «مدیر گروهی»، در قسمت «درخواست بررسی مشکلات آموزشی»، می توانند درخواست بخشش جریمهای که توسط استاد راهنما به کارتابل ایشان ارسال شده است را مشاهده و با تأیید یا عدم تأیید آن، درخواست را به مرحله بعد که کارتابل کارشناس پژوهش دانشکده است، ارسال نمایند.

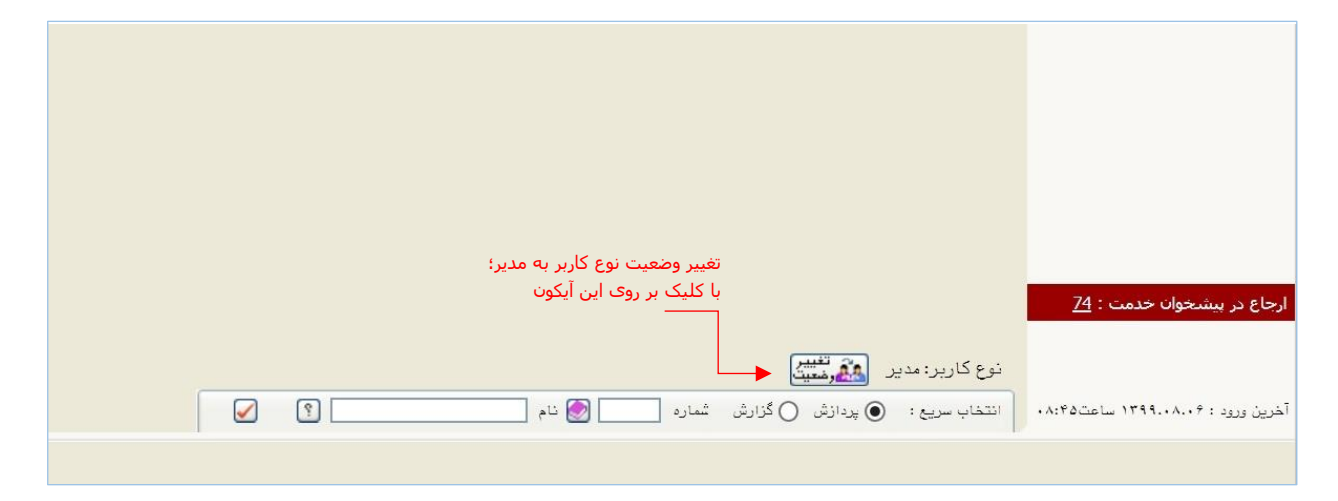

درخواست بخشش جریمه ای که توسط دانشجو ثبت شده است، به شکل زیر در کارتابل، قابل مشاهده است.

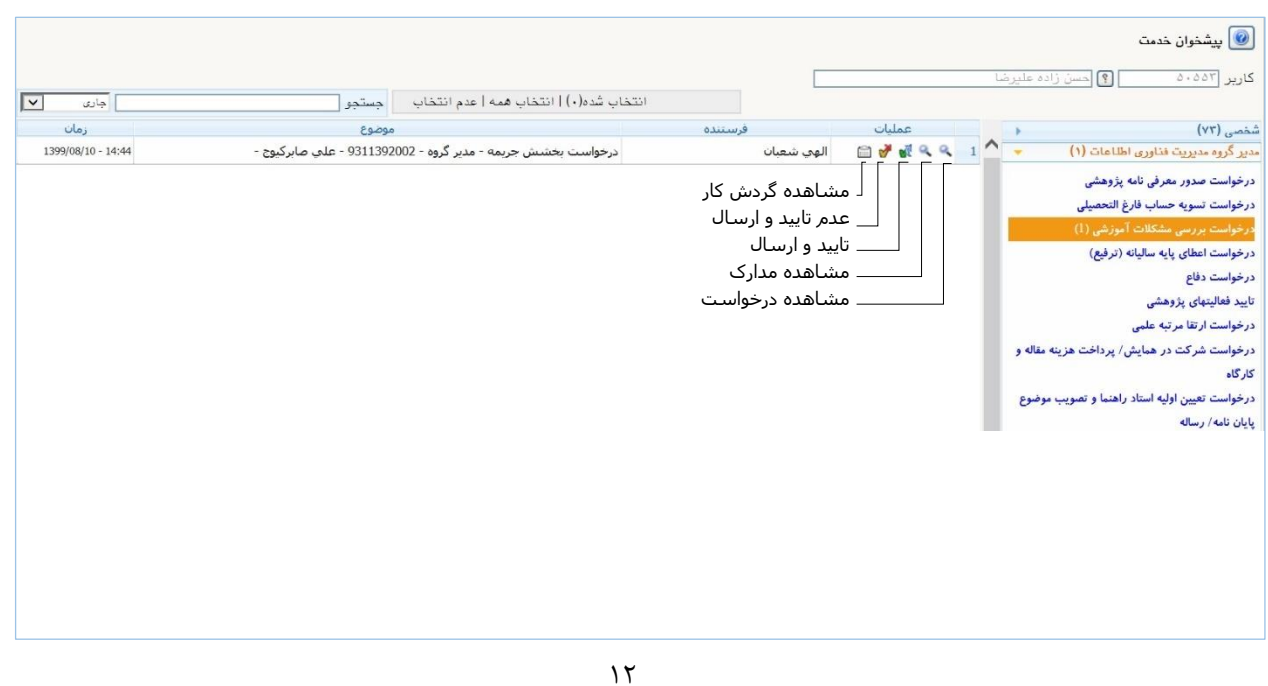

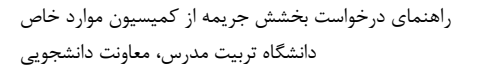

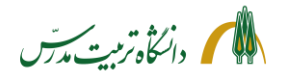

**مراحل مشاهده درخواست بخشش جریمه دانشجو توسط مدیر گروه با جزئیات:**

- مراجعه به سامانه گلستان
- تغییر وضعیت نوع کاربر به » مدیر«
- مراجعه به »پیشخوان خدمت مدیر گروه« اگر پیش از تغییر نوع کاربر به »مدیر« به پیشخوان مراجعه شود، مشاهده درخواست ممکن نخواهد بود و سیستم پیغام خطایی بدین شرح می دهد: » کد -11530 :1 شما اجازه دسترسی به اطالعات این کاربر را ندارید.». در این حالت باید پیشخوان خدمت را بست، نوع کاربر را به «مدیر» تغییر داد و دوباره آن را گشود.
- کلیک بر روی آیکون **»مشاهده درخواست «** )ذره بین اول(، جهت مشاهده جزئیات اطالعات ثبت شده توسط دانشجو و دلیل درخواست بخشش جریمه وی
- کلیک بر روی آیکون **»مشاهده مدارک«** )ذره بین دوم( و بازکردن پنجره »مدارک پرونده دانشجو« جهت مشاهده مدارکی که توسط دانشجو بارگذاری شده است.
	- کلیک بر روی آیکون **»مشاهده گردش کار«** جهت مشاهده توضیحات دانشجو و استاد راهنما:

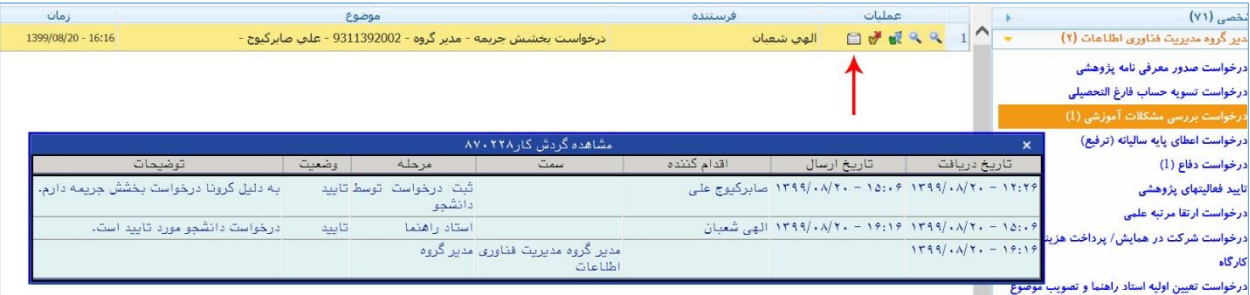

• کلیک بر روی آیکون **»تأیید و ارسال«** )تیک سبز( جهت تأیید درخواست دانشجو )با ذکر توضیحات( و ارسال آن به مرحله بعد (کارشناس پژوهش دانشکده).

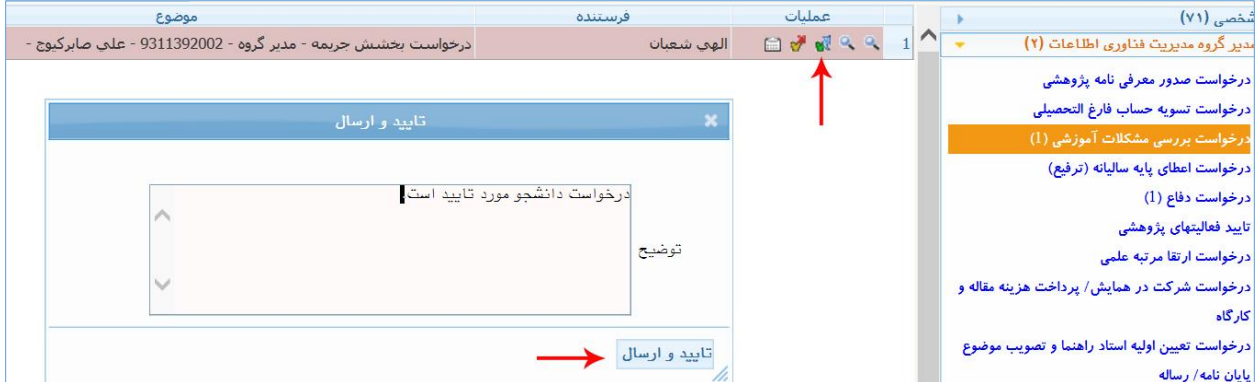

• کلیک بر روی آیکون **»عدم تأیید و ارسال«** )تیک قرمز( جهت عدم تأیید درخواست دانشجو )با ذکر توضیحات) و ارسال آن به مرحله بعد.

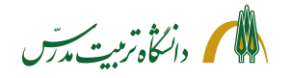

**مراحل پیگیری درخواست بخشش جریمه دانشجو توسط مدیر گروه با جزئیات:**

• بعد از ارجاع درخواست می توان با ثبت شماره دانشجو در باکس جستجو و انتخاب حالت »ارجاع شده« یا »همه موارد« با استفاده از آیکون **»مشاهده گردش کار«** از وضعیت گردش کار درخواست بخشش جریمه دانشجو و اینکه در کارتابل چه کسی می باشد، مطلع گردید .

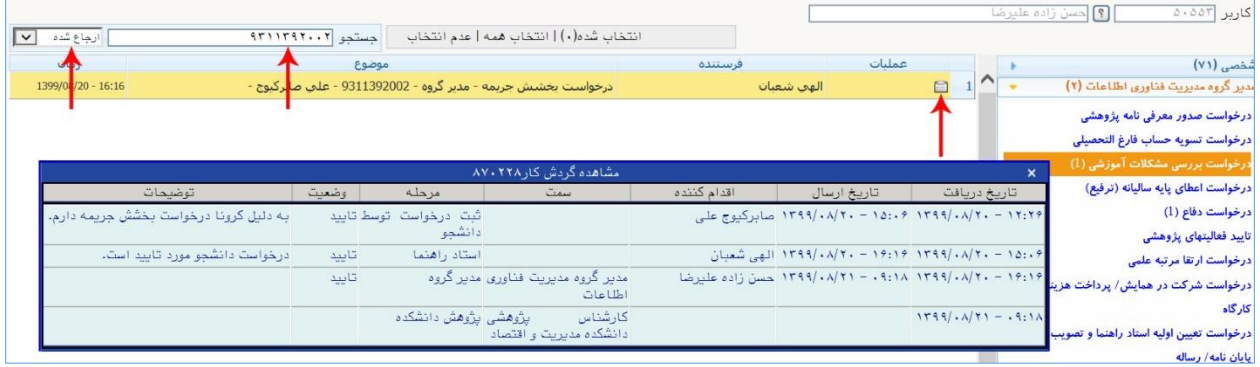

• با انتخاب حالت »اختتام یافته« نیز می توان به گردش کار درخواستهای اختتام یافته دسترسی داشت و در مواقع لزوم به عنوان مثال از رای کمیسیون موارد خاص در رابطه با درخواست بخشش جریمه یک دانشجو اطالع یافت.

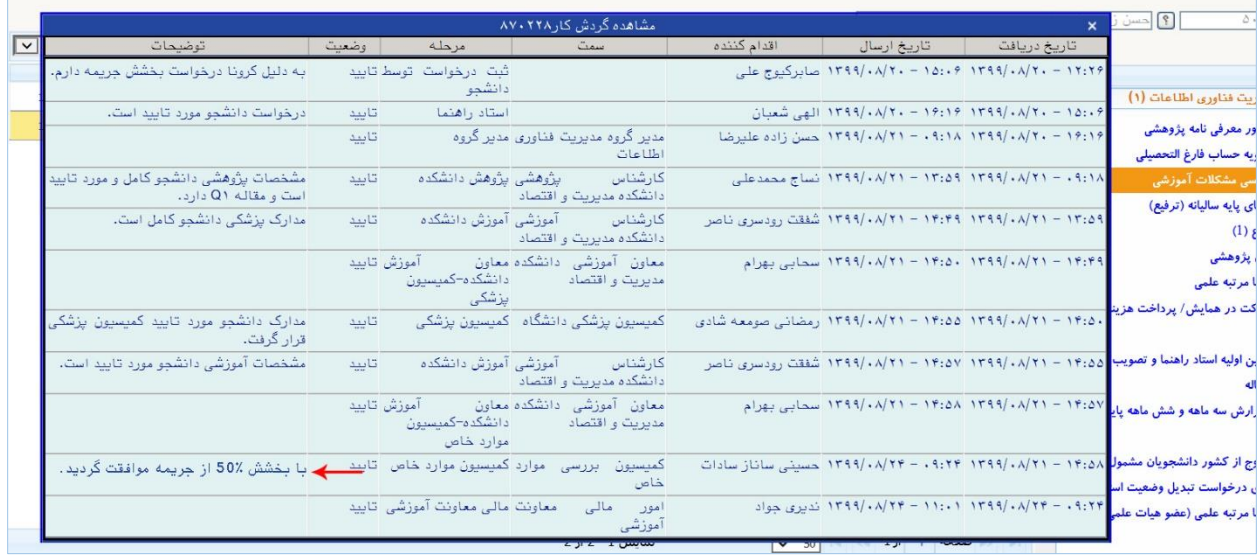

<span id="page-14-0"></span>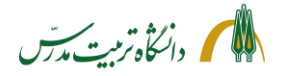

> **راهنمای سامانه جامع دانشگاهی- درخواست بخشش جری مه از کمیسیون موارد خاص: راهنمای کارشناس پژوهش دانشکده**

کارشناسان محترم پژوهشی دانشکده با مراجعه به سامانه گلستان/ پیشخوان خدمت، در قسمت »درخواست بررسی مشکالت آموزشی« می توانند درخواستهای بخشش جریمهای که توسط مدیران گروه ها به کارتابل ایشان ارسال شده است را به شکل ذیل مشاهده نمایند :

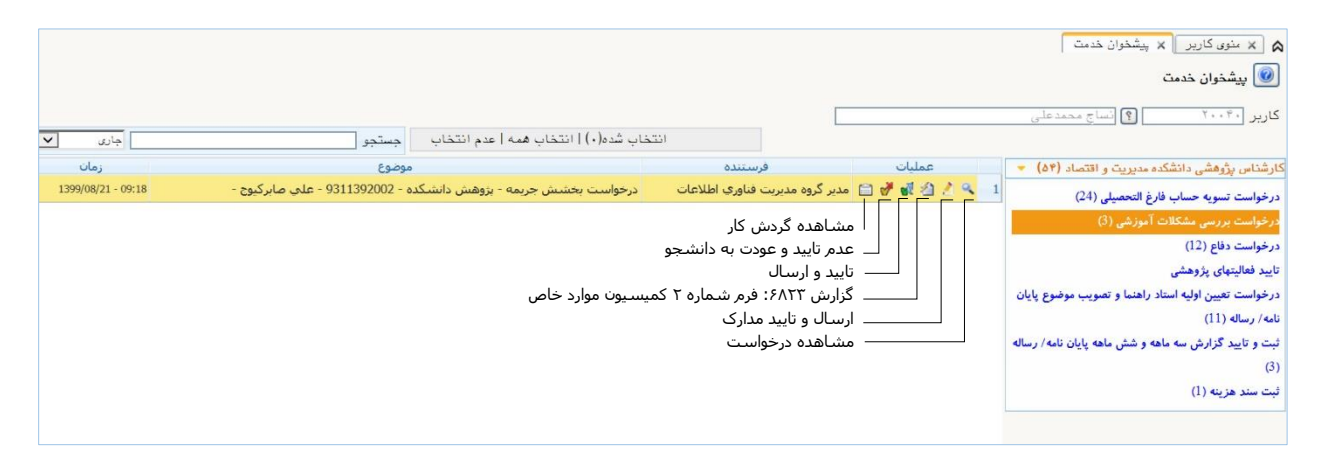

کارشناسان پژوهشی دانشکده پس از بررسی بخش پژوهشیِ خروجیِ گزارش 6823 )فرم شماره 2 کمیسیون موارد خاص) و همچنین وضعیت تأیید یا عدم تأیید «مستندات مقاله دانشجو برای دفاع» در پردازش ۱۸۰۹۰، با تأیید درخواست دانشجو و ثبت توضیحات مکفی ، آن را به مرحله بعد که کارتابل کارشناس آموزشی دانشکده است، ارسال می نمایند. کارشناسان پژوهش همچنین می توانند در صورتی که نیاز به بارگذاری مدارک بیشتری از طرف دانشجو در سیستم باشد، درخواست را مستقیما به دانشجو بازگرداند ، تا دانشجو از طریق لینک »مدارک کمیسیون- سایر مدارک قابل طرح در کمیسیون موارد خاص» که در پردازش ۱۸۰۹۰ یا همان پنجره «ارسال و تأیید مدارک پرونده دانشجو« مشاهده می کند، مدارک را بارگذاری و مجددا برای آنها ارسال نماید یا خود نسبت به بارگذاری مدارک پژوهشی بیشتر دانشجو از طریق لینک مذکور اقدام کند . به عنوان مثال در شرایطی که دانشجو بیش از یک مقاله ISI داشته باشد، می تواند آن را از طریق این لینک، برای کارشناس پژوهش ارسال نماید و کارشناس محترم نیز مدارک را تایید کرده و درخواست را به آموزش ارجاع دهد.

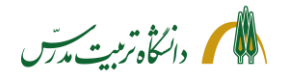

**مراحل مشاهده درخواست بخشش جریمه توسط کارشناس پژوهش دانشکده با جزئیات:**

- مراجعه به »پیشخوان خدمت«
- انتخاب »درخواست بررسی مشکالت آموزشی«
- کلیک بر روی آیکون **»مشاهده درخواست«** )ذره بین(، جهت مشاهده جزئیات اطالعات ثبت شده توسط دانشجو و دلیل درخواست بخشش جریمه وی
- کلیک بر روی آیکون **»ارسال و تأیید مدارک«** )مداد( و بازکردن پردازش »ارسال و تأیید مدارک پرونده دانشجو« جهت تأیید »مستندات مقاله دانشجو برای دفاع/ تسویه حساب« البته در صورتی که هنوز در وضعیت »تأیید نشده« باشد.
- کارشناسان پژوهش دانشکده در این پردزاش همچنین » مدارک کمیسیون- سایر مدارک قابل طرح در کمیسیون موارد خاص» را مشاهده خواهند کرد و می توانند در صورت لزوم از طریق آن مدارک بیشتری را در رابطه با کارهای پژوهشی دانشجو برای کمیسیون موارد خاص ارسال نمایند.

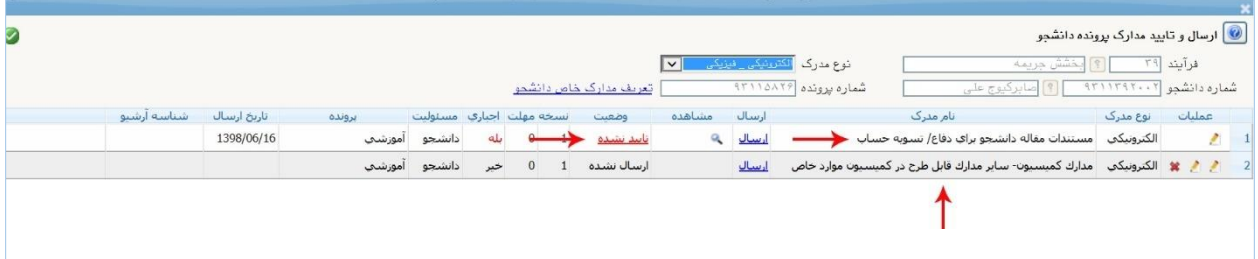

- کلیک بر روی **»فرم شماره 2 کمیسیون موارد خاص«**
- با کلیک بر روی این آیکون، گزارش 6823 )خالصه وضعیت تحصیلی دانشجو( گشوده خواهد شد. این گزارش در واقع همان فرم شماره 2 کمیسیون موارد خاص می باشد و از بخش های ذیل تشکیل شده است:
- \* مشخصات کلی دانشجو \* مشخصات تکمیلی دانشجو \* مشخصات آموزشی دانشجو \* مشخصات پژوهشی دانشجو \* مشخصات مقاله دانشجو برای دفاع/تسویه حساب \* کارنامه دانشجو \* و محدودیت های دانشجو کارشناسان پژوهشی دانشکده در خروجی این گزارش باید قسمت »مشخصات پژوهشی دانشجو« و »مشخصات مقاله دانشجو برای دفاع/تسویه حساب« را چک نموده و از صحت و کامل بودن آن اطمینان حاصل کنند .

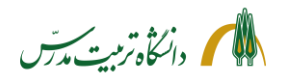

- کلیک بر روی آیکون **»تأیید و ارسال«** )تیک سبز( جهت تأیید مشخصات پژوهشی دانشجو با ذکر توضیحات لازم (به عنوان مثال دانشجو دو مقاله ISI - یک Q1 و یک Q2 - و یک مقاله علمی-پژوهشی دارد.) و ارسال لا درخواست به آموزش دانشکده. در کل بهتر است کارشناسان محترم پژوهش، در صورت آگاهی از سایر مقاالت پذیرش شده دانشجو، علاوه بر مقاله مورد نیاز برای دفاع، در توضیحات تایید، به آنها نیز اشاره نمایند. • با زدن بر روی آیکو ن » تأیید و ارسال« دو گزینه به کاربر نمایش داده خواهد شد:
	- 1( آموزش دانشکده و 2( کمیسیون موارد خاص.

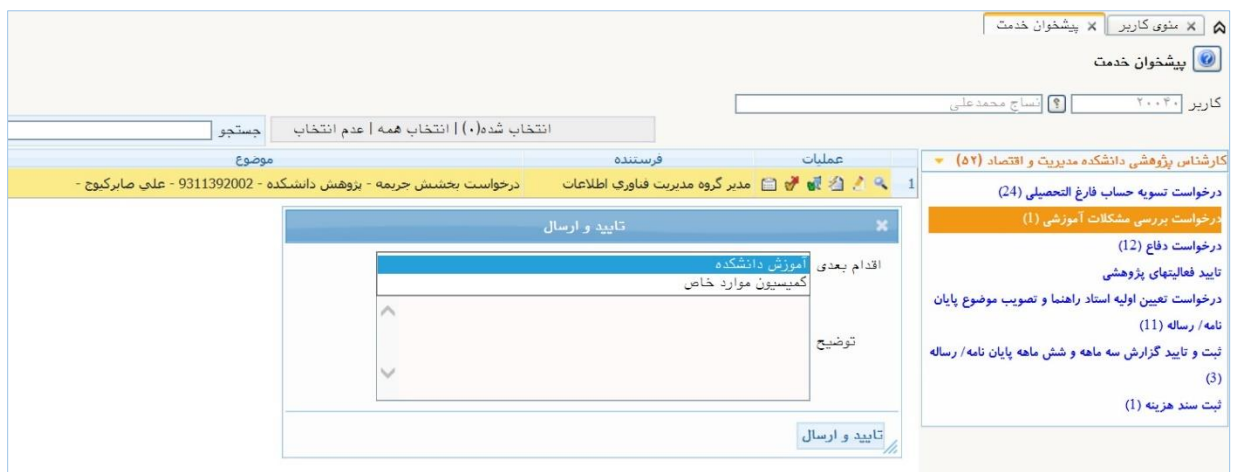

با انتخاب گزینه اول، درخواست به کارتابل کارشناس آموزش دانشکده ارسال می شود که روال معمول این گردش کار است.

گزینه دوم برای مواقعی در نظر گرفته شده است که درخواست به کارتابل کمیسیون موارد خاص می رسد و به دلیل نقص موارد پژوهشی، توسط کارشناس کمیسیون موارد خاص، به کارتابل کارشناس پژوهشی دانشکده بازگردانده می شود. در این حالت کارشناس پژوهشی پس از بررسی نواقص و تکمیل آن، با انتخاب گزینه دوم، درخواست را مستقیما به کمیسیون موارد خاص باز می گرداند؛ بدون آنکه نیازی به عبور مجدد درخواست از کارتابل کارشناس آموزش و سپس کارتابل معاون آموزشی دانشکده باشد.

- کلیک بر روی آیکون **»عدم تأیید و عودت به دانشجو«** )تیک قرمز( ، جهت عودت درخواست به دانشجو. در صورتی که نیاز به بارگذاری مدارک پژوهشی بیشتری از طرف دانشجو در سیستم باشد، کارشناس با کلیک بر روی این آیکون می تواند درخواست را مستقیما به دانشجو بازگرداند، تا دانشجو مدارک را از طریق لینک »مدارک کمیسیون- سایر مدارک قابل طرح در کمیسیون موارد خاص« که در پردازش 18090 یا همان پنجره »ارسال و تأیید مدارک پرونده دانشجو« مشاهده می کند، بارگذاری و درخواست را مجددا و به صورت مستقیم به پژوهش دانشکده بازگرداند.
	- کلیک بر روی آیکون **»مشاهده گردش کار«** جهت مشاهده توضیحات دانشجو، استاد راهنما و مدیر گروه.

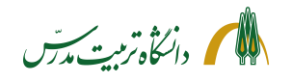

**مراحل پیگیری درخواست بخشش جریمه دانشجو توسط کارشناس پژوهش دانشکده با جزئیات:**

• بعد از ارجاع درخواست می توان با ثبت شماره دانشجو در باکس جستجو و انتخاب حالت »ارجاع شده« یا »همه موارد«، با کلیک بر روی آیکون **»مشاهده گردش کار«** از وضعیت گردش کار درخواست بخشش جریمه دانشجو و اینکه در هر مقطع زمانی در کارتابل چه کسی میباشد، مطلع گردید .

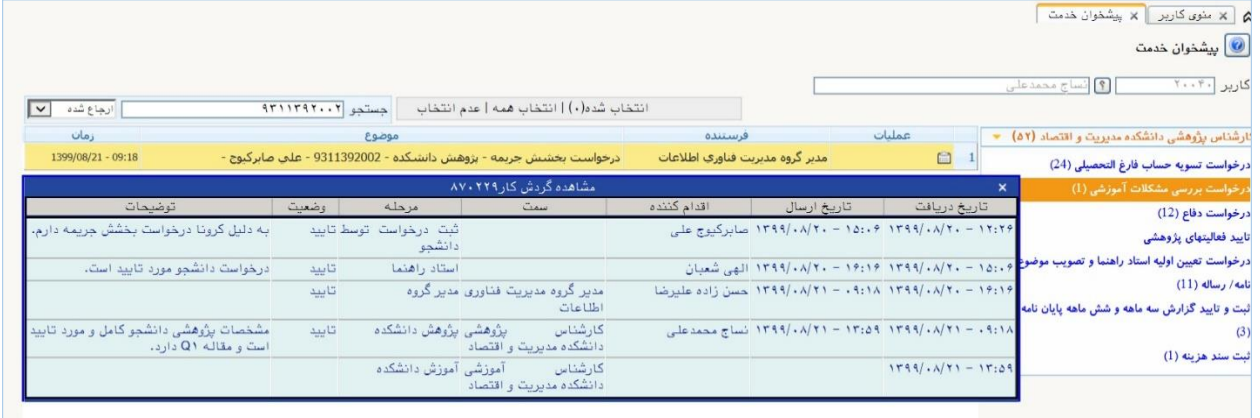

• با انتخاب حالت اختتامیافته نیز می توان به گردش کار درخواستهای اختتام یافته دسترسی داشت و در مواقع لزوم به عنوان مثال از رای کمیسیون موارد خاص در رابطه با درخواست بخشش جریمه یک دانشجو مطلع شد.

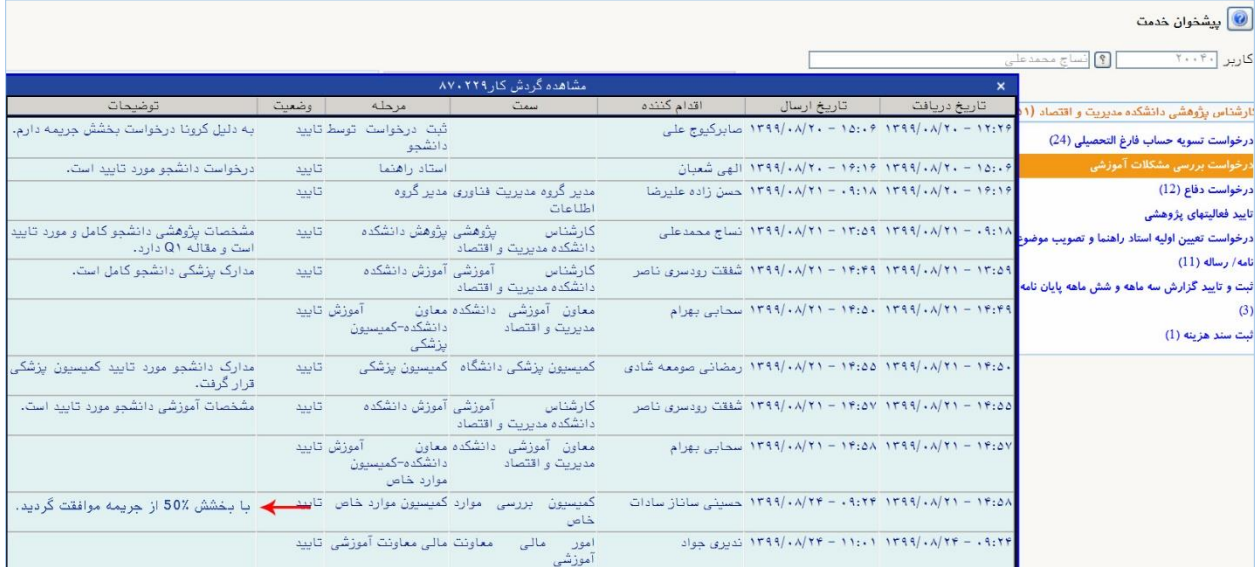

<span id="page-18-0"></span>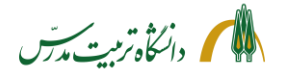

> **راهنمای سامانه جامع دانشگاهی- درخواست بخشش جریمه از کمیسیون موارد خاص: راهنمای کارشناس آموزش دانشکده**

کارشناس آموزش دانشکده با مراجعه به سامانه گلستان/پیشخوان خدمت/»درخواست بررسی مشکالت آموزشی«، می تواند درخواست های بخشش جریمه ای که توسط کارشناس پژوهش دانشکده به کارتابل وی ارسال شده است را به شکل ذیل مشاهده نماید :

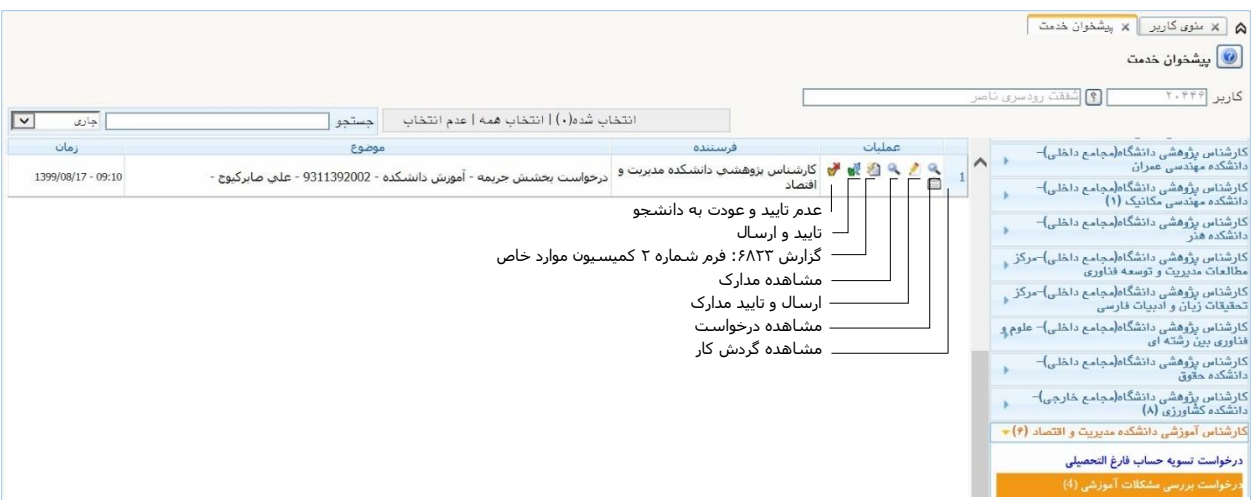

کارشناس آموزش دانشکده پس از مشاهده درخواست دانشجو (آیکون مشاهده درخواست)، مدارک پیوست را در پردازش ۱۸۰۶۰ (آیکون مشاهده مدارک) بررسی کرده و در صورت مشاهده نقص، درخواست را مستقیما به کارتابل دانشجو باز می گرداند، تا دانشجو نواقص را برطرف کرده و درخواست را مجدداً برای وی ارسال نماید (به عنوان مثال زمانی که دانشجو به دلیل بیماری درخواست بخشش جریمه می دهد اما مدارک مرتبط با بیماری خود را بارگذاری نمی کند (.

در مرحله بعد کارشناس آموزش، درخواست دانشجو را به همراه مدارک پیوست و نظر استاد راهنما، مدیرگروه و کارشناس پژوهش دانشکده، برای طرح در شورای تخصصی گروه، به گروه آموزشی تحویل می دهد و نتیجه را در قالب «صورتجلسه شورای گروه آموزشی»، در پردازش ۱۸۰۹۰ (آیکون ارسال و تأیید مدارک) بارگذاری مینماید. سپس بخش آموزشی خروجی گزارش ۶۸۲۳ (فرم شماره ۲ کمیسیون موارد خاص) را بررسی و تکمیل نموده و با تعیین کارتابلی که درخواست، باید بعد از مرحله معاون آموزش، به آن برسد (کمیسیون موارد خاص یا کمیسیون پزشکی)، درخواست را تأیید و آن را به کارتابل معاون آموزشی دانشکده ارسال می نماید.

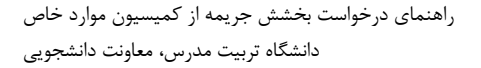

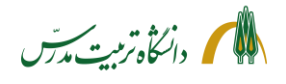

**مراحل مشاهده درخواست بخشش جریمه دانشجو توسط کارشناس آموزشی دانشکده با جزئیات:**

### **قبل از طرح درخواست در شورای تخصصی گروه**

- مراجعه به »پیشخوان خدمت« و انتخاب »درخواست بررسی مشکالت آموزشی«
- کلیک بر روی آیکون **»مشاهده درخواست «** )ذره بین اول (، جهت مشاهده جزئیات اطالعات ثبت شده توسط دانشجو و دلیل درخواست بخشش جریمه وی
- کلیک بر روی آیکون **»مشاهده مدارک«** )ذره بین دوم( جهت مشاهده مدارک بارگذاری شده توسط دانشجو .
- در صورتی که علت درخواست بخشش جریمه، بیماری دانشجو یا یکی از اعضای خانواده وی باشد، در نخستین اقدام، باید از عدم نقص مدارک پزشکی بارگذاری شده توسط وی، اطمینان حاصل کرد. سپس با کلیک بر روی آیکون **» تأیید و ارسال«** )تیک سبز(، درخواست را از طریق معاون آموزشی دانشکده به کارتابل کمیسیون پزشکی ارسال نمود.
- کلیک بر روی آیکون **»عدم تأیید و عودت به دانشجو«** )تیک قرمز( در صورت مشاهد نقص در مدارک پیوست، با کلیک بر روی این آیکون ، باید درخواست را با ذکر توضیحات و نواقص، مستقیما به کارتابل دانشجو عودت داد تا نواقص را برطرف نموده و درخواست را مجددا به کارتابل آموزش دانشکده بازگرداند.

### **طرح درخواست در شورای تخصصی گروه**

- کلیک بر روی آیکون**»مشاهده گردش کار«** جهت مشاهده توضیحات استاد راهنما، مد یر گروه، کارشناس پژوهش دانشکده و کمیسیون پزشکی برای پرینت توضیحات مربوط به گردش کار می توان از گزارش 1301 »وضعیت گردش کار درخواستهای بررسی مسائل و مشکلات آموزشی دانشجو»، استفاده کرد. در پارمترهای خاص، نوع درخواست را «۱۶۰» گذاشت و در پارمترهای عام، منبع گزارش را «راکد» انتخاب نمود.
- کلیک بر روی آیکون **»مشاهده مدارک«** )ذره بین دوم( جهت مشاهده مدارک بار گذاری شده توسط دانشجو و پرینت آن جهت طرح در شورای تخصصی گروه. در این صفحه، می توان بر روی ذره بین »مشاهده تصویر مدرک» کلیک کرد و در حالتی که مدرک را مشاهده میشود بر روی آن راست کلیک کرده و گزینه save" "as picture را انتخاب و تصویر مدرک را ذخیره و سپس پرینت نمود.
	- تحویل درخواست دانشجو به همراه مستندات پیوست جهت طرح آن در »شورای تخصصی گروه«

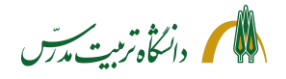

**بعد از طرح درخواست در شورای تخصصی گروه** 

- تهیه »صورتجلسه شورای تخصصی گروه«
- کلیک بر روی آیکون **»ارسال و تأیید مدارک«** )مداد( و بازکردن پردازش »ارسال و تأیید مدارک پرونده دانشجو« )پردزاش 18090(، جهت بارگذاری صورتجلسه در پردزاش 18090 همچنین لینک »مدارک کمیسیون- سایر مدارک قابل طرح در کمیسیون موارد خاص « قابل مشاهده است که می توان در صورت لزوم از طریق آن مدارک بیشتری را در رابطه با کارهای آموزشی دانشجو برای کمیسیون موارد خاص ارسال نمو د.
- کلیک بر روی **»فرم شماره 2 کمیسیون موارد خاص«**  با کلیک بر روی این آیکون، گزارش ۶۸۲۳ (خلاصه وضعیت تحصیلی دانشجو) گشوده خواهد شد. این گزارش در واقع همان فرم شماره 2 کمیسیون موارد خاص است که در سیستم گلستان ایجاد شده است و دارای بخشهای ذیل می باشد :
	- \* مشخصات کلی دانشجو
	- \* مشخصات تکمیلی دانشجو
	- \* مشخصات آموزشی دانشجو
	- \* مشخصات پژوهشی دانشجو
	- \* مشخصات مقاله دانشجو برای دفاع/تسویه حساب
		- \* کارنامه دانشجو
		- \* و محدودیت های دانشجو

در خروجی این گزارش باید قسمت »مشخصات آموزشی دانشجو« را چک کرد و از صحت و کامل بودن آن اطمینان حاصل نمود.

• کلیک بر روی آیکون **»تأیید و ارسال«** )تیک سبز(؛ جهت تأیید درخواست دانشجو، ثبت توضیحات و ارسال درخواست از طریق معاون آموزشی دانشکده به کارتابل کمیسیون موارد خاص

# **توضیحات تکمیلی**

- با زدن بر روی آیکون **» تأیید و ارسال«** چهار گزینه، به کارشناس امور آموزشی دانشکد ه، نمایش داده خواهد شد: ۱) کمیسیون پزشکی، ۲) کمیسیون موارد خاص، ۳) معاون آموزش دانشکده-کمیسیون پزشکی و ۴) معاون آموزش دانشکده-کمیسیون موارد خاص
- زمانی که درخواست دانشجو **برای بار اول**، به کمیسیون موارد خاص ارسال می شود، پس از بارگذاری صورتجلسه شورای آموزشی دانشکده و بررسی سایر مدارک پیوست و اطمینان از صحت آن باید **گزینه چهارم**

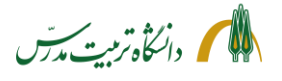

را انتخاب نمود تا درخواست به کارتابل معاون آموزشی دانشکده ارسال شود و از آنجا به کارتابل کمیسیون موارد خاص برسد.

- زمانی که درخواست بخشش جریمه دانشجو **برای بار اول**، به دلیل داشتن پیوستهای مرتبط با مسائل پزشکی، به کمیسیون پزشکی ارسال می شود، پس از بررسی مدارک پزشکی دانشجو و اطمینان از کامل بودن آن، باید **گزینه سوم** را انتخاب نمود تا درخواست به کارتابل معاون آموزشی دانشکده ارسال شود و از آنجا به کمیسیون پزشکی برسد.
- زمانی که د رخواست به کارتابل کمیسیون موارد خاص میرسد و به دلیل نقص مستندات یا موارد آموزشی، توسط کارشناس کمیسیون موارد خاص به کارتابل کارشناس آموزش دانشکده بازگردانده می شود، پس از بررسی نواقص و تکمیل آن، با انتخاب **گزینه دوم**، درخواست مستقیما به کارتابل کمیسیون موارد خاص می رسد؛ بدون آنکه نیازی به ارسال مجدد آن به کارتابل معاون آموزشی دانشکده باشد.
- زمانی که درخواست بخشش جریمه دانشجو، توسط کارشناس کمیسیون پزشکی به کارتابل کارشناس آموزش دانشکده بازگردانده میشود، پس از بررسی وضعیت تأیید یا عدم تأیید مدارک بیماری دانشجو و علت آن و همچنین بررسی فرم اظهار نظر پزشک معتمد دانشگاه، در صورت لزوم می توان با انتخاب **گزینه اول**، درخواست را مجددا و اینبار به صورت مستقیم به کمیسیون پزشکی بازگرداند . به عبارت دیگر می توان مرحله معاون آموزشی دانشکده را حذف نمود.

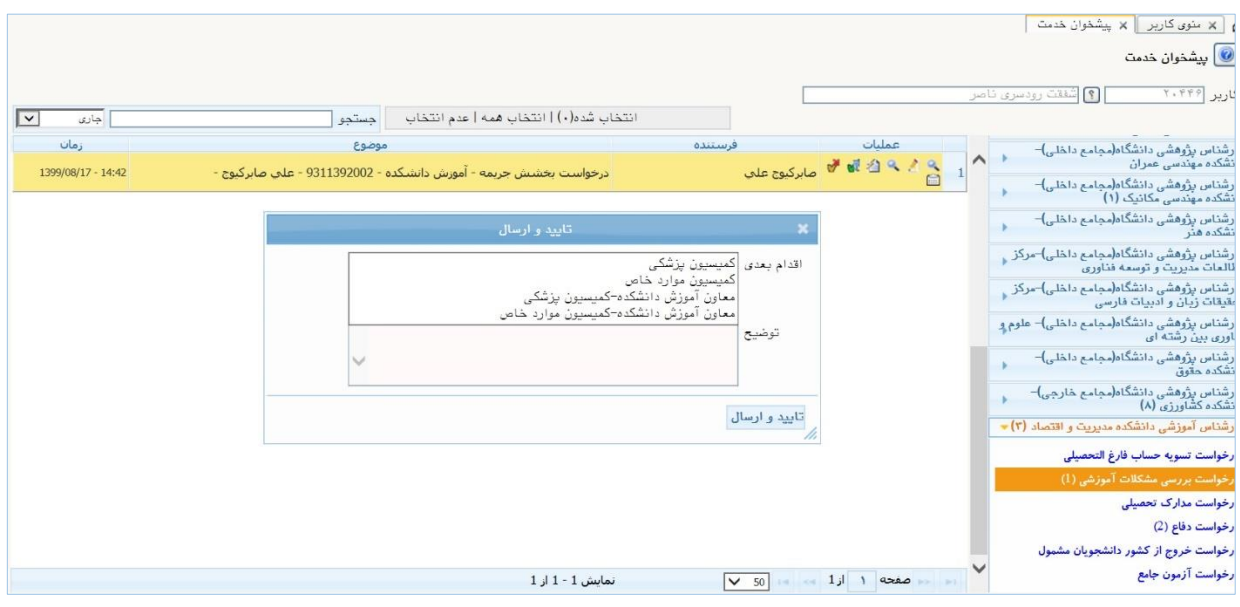

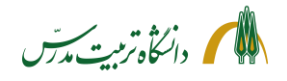

**مراحل پیگیری درخواست بخشش جریمه دانشجو توسط کارشناس آموزش دانشکده با جزئیات:** 

• بعد از ارجاع درخواست، می توان با ثبت شماره دانشجو در باکس جستجو و انتخاب حالت »ارجاع شده«، یا »همه موارد«، درخواست را م جددا در پیشخوان خدمت مشاهده کرد و با کلیک بر روی آیکون **»مشاهده گردش کار«** از وضعیت گردش کار آن و اینکه در آن مقطع زمانی در کارتابل چه کسی است، مطلع گردید.

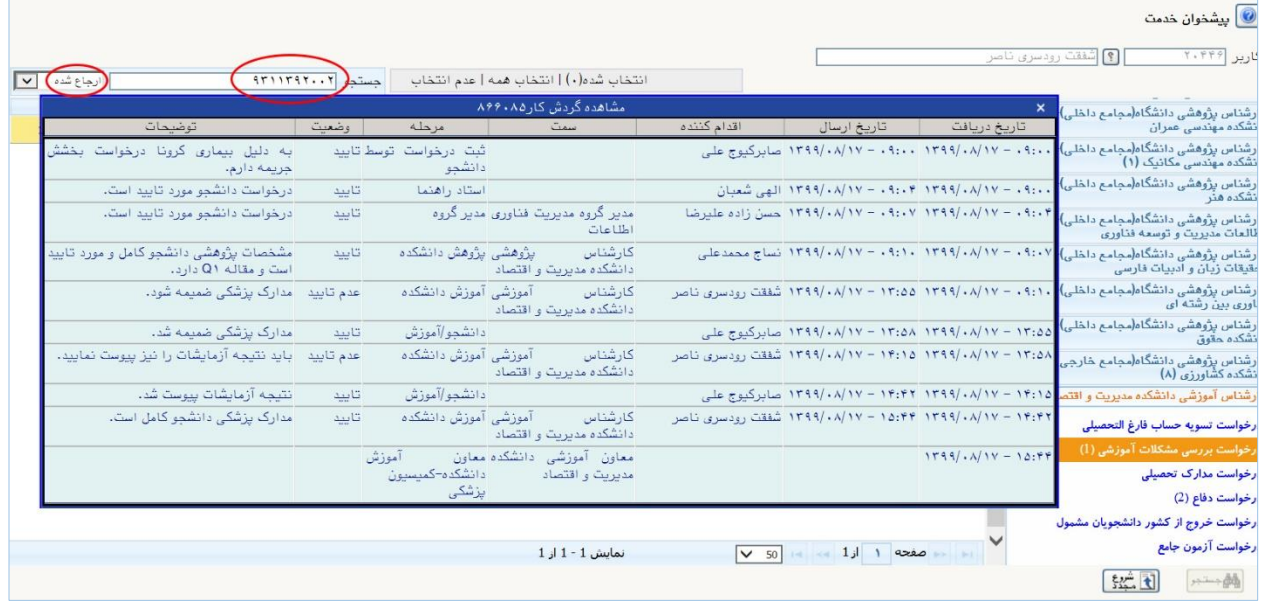

- با انتخاب حالت »اختتام یافته« نیز می توان به گردش کار درخواستهای اختتام یافته دسترسی داشت و در مواقع لزوم به عنوان مثال از رای کمیسیون موارد خاص در رابطه با درخواست بخشش جریمه یک دانشجو اطالع یافت.
- با استفاده از گزارش 1301 نیز می توان وضعیت گردش کار درخواست های جاری، ارجاع شده و یا اختتام یافته مربوط به »بخشش جریمه« )کد 160( را مشاهده نمود. فقط باید توجه داشت دانشجویانی که درخواست بخشش جریمه می دهند جزو دانشجویان راکد می باشند .

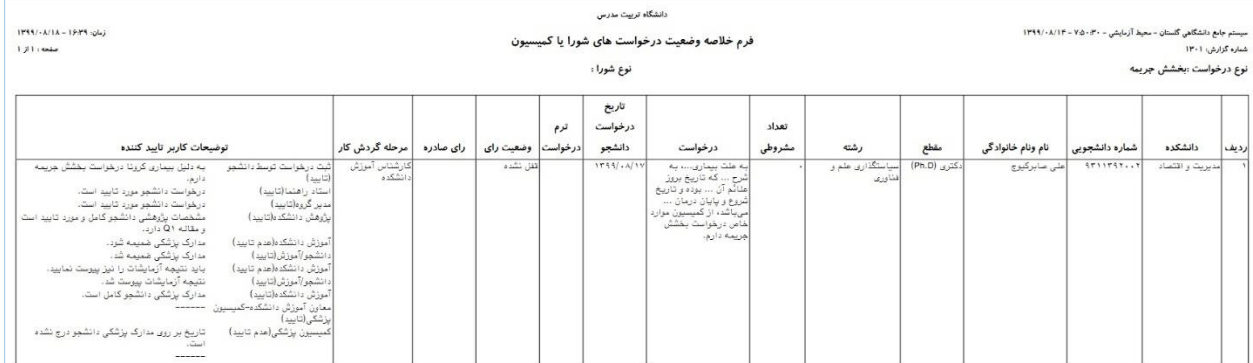

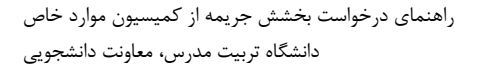

<span id="page-23-0"></span>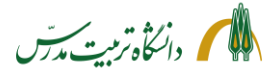

**راهنمای سامانه جامع دانشگاهی- درخواست بخشش جریمه از کمیسیون موارد خاص: راهنمای معاون آموزش دانشکده** 

معاون محترم آموزشی دانشکده با مراجعه به سامانه گلستان، تغییر وضعیت نوع کاربری خود به مدیر و سپس مراجعه به پیشخوان خدمت »معاون آموزشی دانشکده«، در قسمت »درخواست بررسی مشکالت آموزشی«، می تواند درخواستهایی که توسط کارشناس آموزش دانشکده به کارتابل وی ارسال شده است را مشاهده نماید . وی پس از مشاهده جزئیات درخواست دانشجو، در صورت تمایل مدارک پیوست را نیز بررسی نموده و با تأیید درخواست، آن را به مرحله بعد که کارتابل کمیسیون موارد خاص و یا کمیسیون پزشکی است، ارسال می نماید یا در صورت مشاهده نقص در مستندات، آن را به کارتابل کارشناس آموزش دانشکده بازمیگرداند .

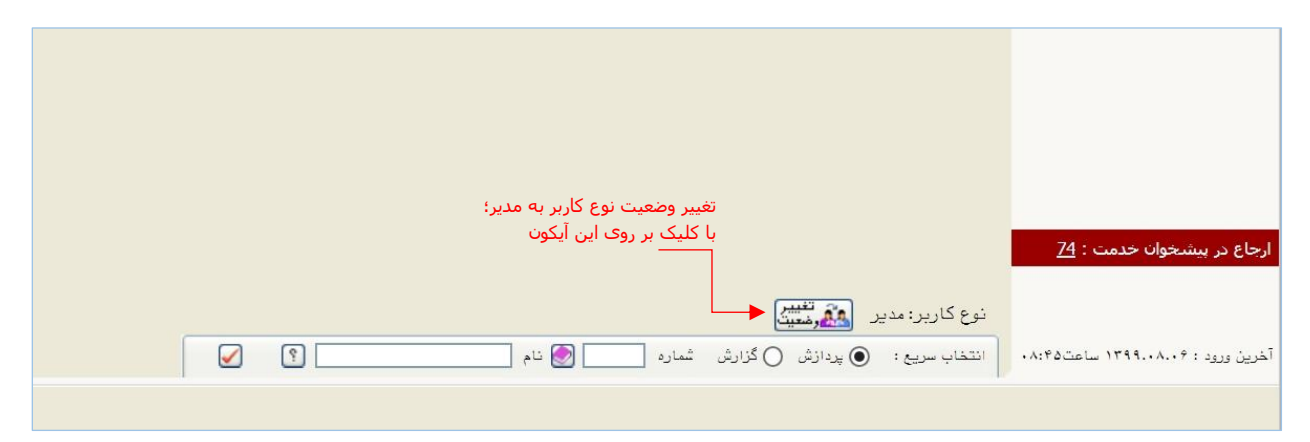

# آنچه که معاون آموزشی دانشکده در کارتابل خود مشاهده می کند:

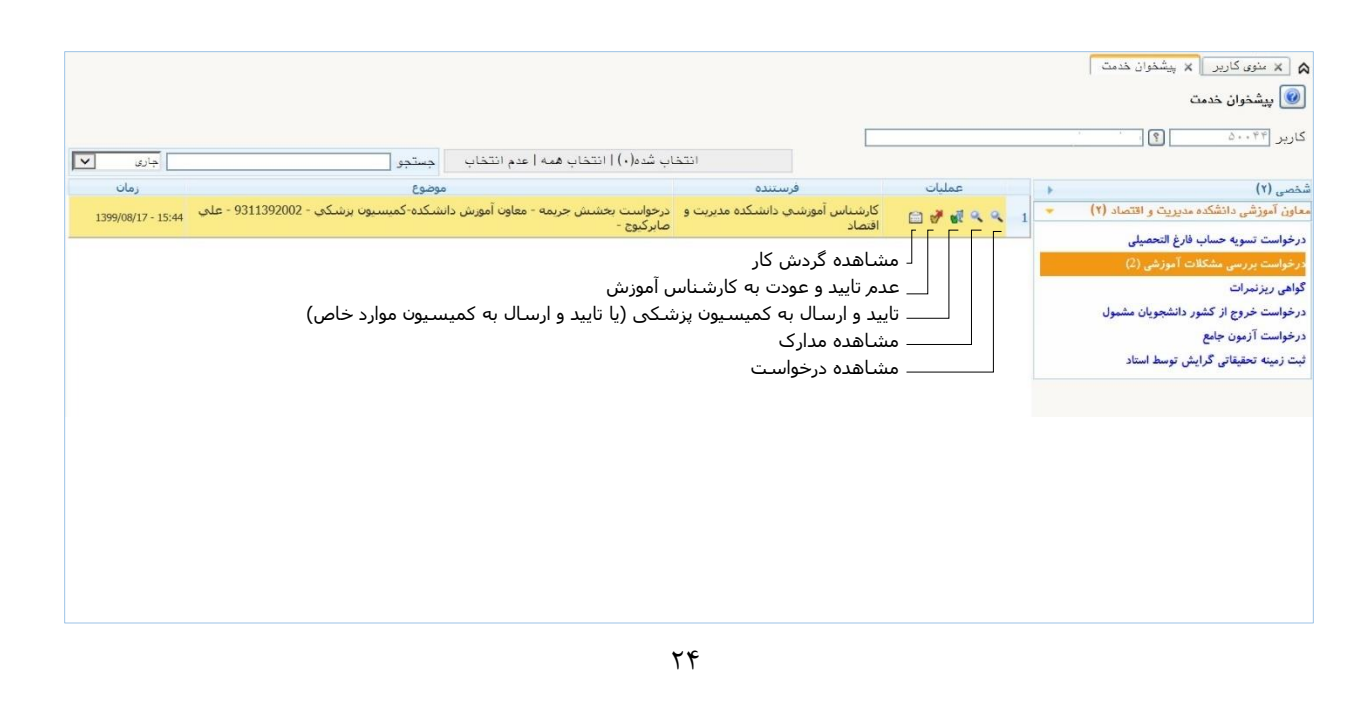

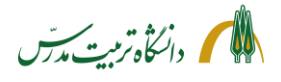

**مراحل مشاهده درخواست بخشش جریمه دانشجو توسط معاون آموزشی دانشکده با جزئیات:**

- مراجعه به سامانه گلستان
- تغییر وضعیت نوع کاربر به »مدیر«
- مراجعه به »پیشخوان خدمت معاون آموزشی دانشکده« اگر پیش از تغییر نوع کاربر به »مدیر« به پیشخوان مراجعه شود، مشاهده درخواست ممکن نخواهد بود و سیستم پیغام خطایی بدین شرح می دهد: » کد -11530 :1 شما اجازه دسترسی به اطالعات این کاربر را ندارید .«. در این حالت باید پیشخوان خدمت را بست، نوع کاربر را به »مدیر« تغییر داد و دوباره آن را گشود.
	- انتخاب »درخواست بررسی مشکالت آموزشی«
- کلیک بر روی آیکون **»مشاهده درخواست «** )ذره بین اول(، جهت مشاهده جزئیات ثبت شده توسط دانشجو و دلیل درخواست بخشش جریمه وی
- کلیک بر روی آیکون **»مشاهده مدارک«** )ذره بین دوم( و بازکردن پنجره »مدارک پرونده دانشجو« جهت مشاهده و بررسی مدارکی که توسط دانشجو بارگذاری شده است.

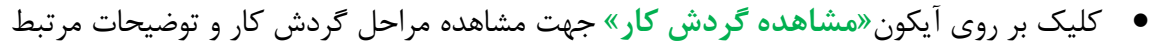

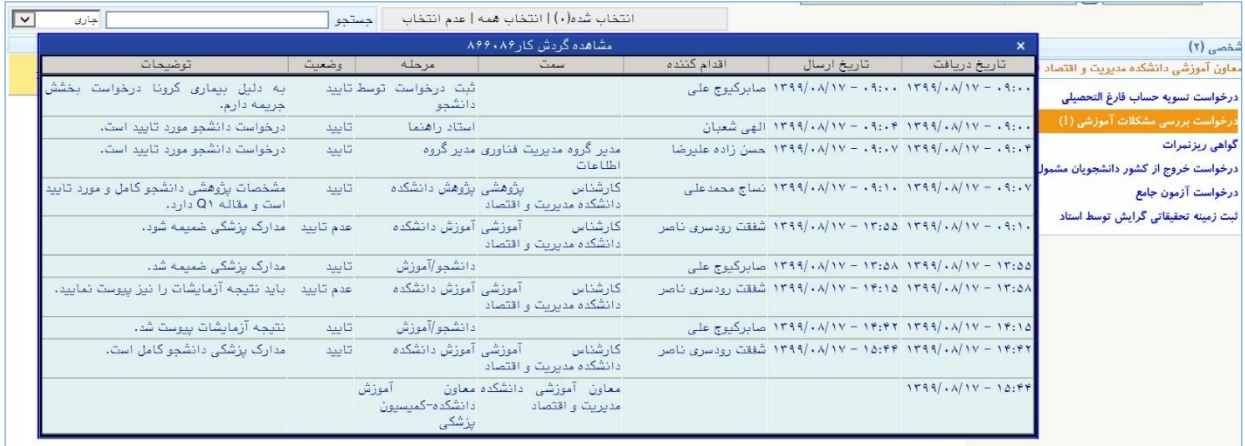

- کلیک بر روی آیکون **» تأیید و ارسال به کمیسیون پزشکی یا به کمیسیون موارد خاص«**؛ جهت تأیید درخواست دانشجو (با ذکر یا بدون ذکر توضیحات) و ارسال آن به مرحله بعد. اینکه درخواست دانشجو بعد از تأیید معاون آموزش دانشکده، به کارتابل کمیسیون موارد خاص می رود یا کارتابل کمیسیون پزشکی، در مرحله قبل توسط کارشناس آموزش دانشکده و با توجه به مستنداتی که دانشجو پیوست درخواست خود کرده است، مشخص می شود.
- کلیک بر روی آیکون **»عدم تأیید و ارسال«** )تیک قرمز(؛ جهت بازگرداندن درخواست به کارتابل کارشناس آموزش دانشکده در مواقع نقص مدارک.

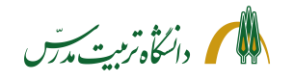

**مراحل پیگیری درخواست بخشش جریمه دانشجو توسط معاون آموزشی دانشکده با جزئیات:**

• بعد از ارجاع درخواست می توان با ثبت شماره دانشجو در باکس جستجو و انتخاب حالت »ارجاع شده« یا »همه موارد«، با کلیک بر روی آیکون **»مشاهده گردش کار«** از وضعیت گردش کار درخواست بخشش جریمه دانشجو و اینکه در آن مقطع زمانی در کارتابل چه کسی میباشد، مطلع گردید.

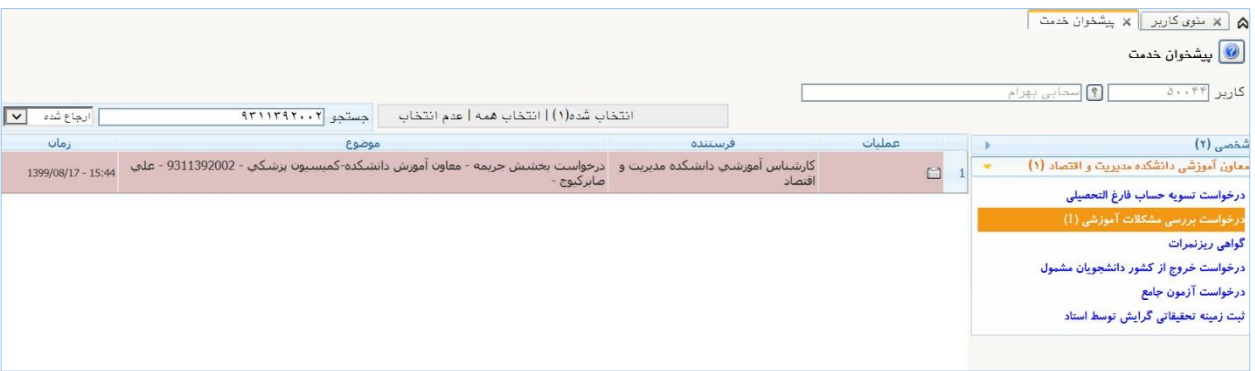

• با انتخاب حالت »اختتام یافته« نیز می توان به گردش کار درخواستهای اختتام یافته دسترسی داشت و در مواقع لزوم به عنوان مثال از رای کمیسیون موارد خاص در رابطه با درخواست بخشش جریمه یک دانشجو اطالع یافت.

<span id="page-25-0"></span>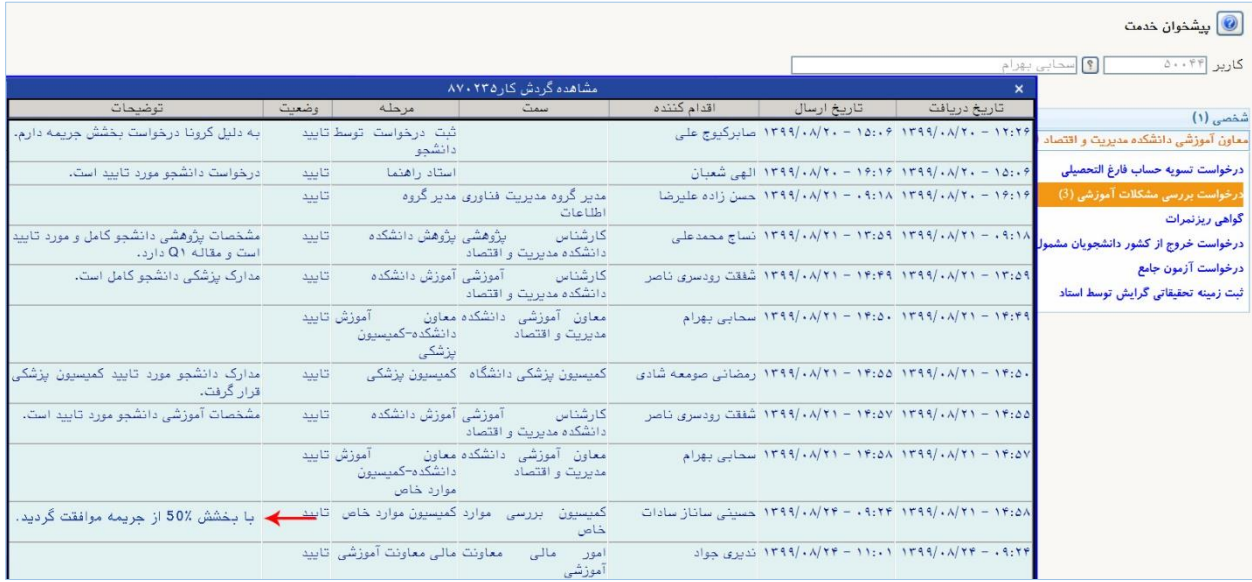

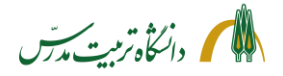

> **راهنمای سامانه جامع دانشگاهی- درخواست بخشش جریمه از کمیسیون موارد خاص: راهنمای کارشناس کمیسیون پزشکی**

کارشناس محترم کمیسیون پزشکی دانشکده با مراجعه به سامانه گلستان/پیشخوان خدمت/»درخواست بررسی مشکلات آموزشی»، می توانند درخواستهای بخشش جریمهای که توسط معاونین آموزشی دانشکدهها به کارتابل کمیسیون پزشکی ارسال می شود را به شکل ذیل مشاهده نمایند:

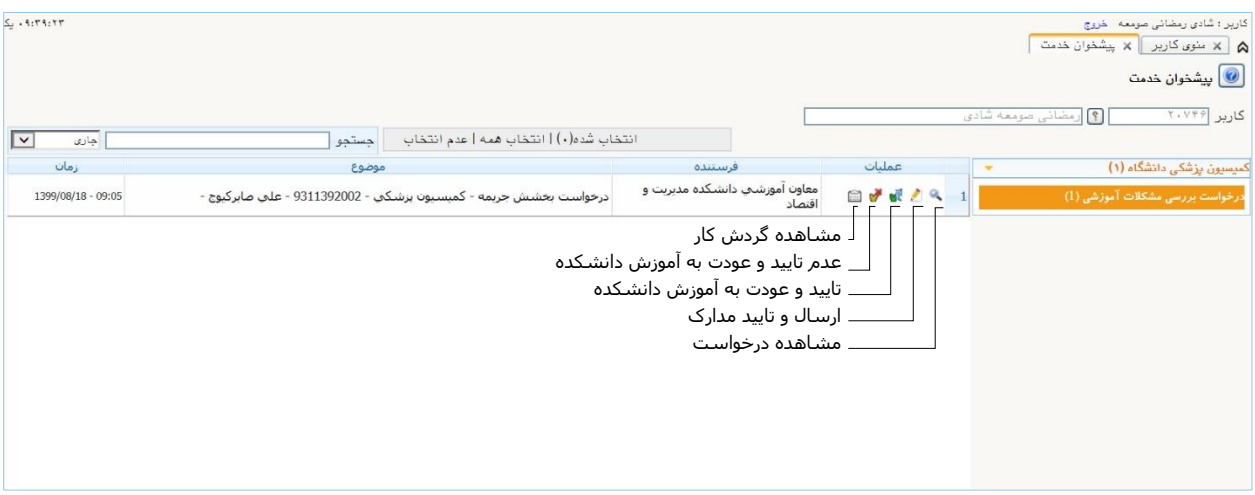

کارشناس کمیسیون پزشکی پس از مشاهده درخواست دانشجو، مدارک پیوست شده به درخواست را بررسی نموده و در صورت مشاهده نقص، درخواست را با توضیحات کافی و روشن **مستقیما** به آموزش دانشکده باز می گرداند، تا آموزش دانشکده در تعامل با دانشجو، نواقص مربوط به مدارک پزشکی را برطرف نموده و درخواست را مجددا به کارتابل کمیسیون پزشکی بازگرداند. (مثل زمانی که تاریخ بر روی مدارک پزشکی دانشجو درج نشده باشد یا دانشجو عکس های تشخیصی را ضمیمه درخواست خود نکرده باشد.(

در مرحله بعد کارشناس کمیسیون پزشکی، درخواست دانشجو را به همراه مدارک پیوست، نظر استاد راهنما، مدیر گروه ، پژوهش و آموزش دانشکده و نظر معاون آموزشی دانشکده در کمیسیون پزشکی طرح کرده و نتیجه را در قالب »فرم اظهار نظر کمیسیون پزشکی«، در پردازش 18090 بارگذاری می نماید و سپس با تأیید یا عدم تأیید درخواست، آن را به کارتابل کارشناس آموزشی دانشکده بازمی گرداند .

کارشناس کمیسیون پزشکی همچنین باید بر اساس رأی صادره در کمیسیون پزشکی، با ذکر توضیحات کامل، نسبت به تأیید یا عدم تأیید گواهی بیماری دانشجو یا اعضای درجه یک خانواده وی در پردازش 18090 اقدام نماید.

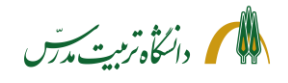

**مراحل مشاهده درخواست بخشش جریمه دانشجو توسط کارشناس کمیسیون پزشکی با جزئیات:**

- مراجعه به »پیشخوان خدمت«
- انتخاب »درخواست بررسی مشکالت آموزشی«
- کلیک بر روی آیکون **»مشاهده درخواست«** )ذره بین(، جهت مشاهده جزئیات اطالعات ثبت شده توسط دانشجو و دلیل درخواست بخشش جریمه وی
- کلیک بر روی آیکون **» ارسال و تأیید مدارک«** ) مداد(جهت مشاهده مدارک پزشکی بارگذاری شده توسط دانشجو و ذخیره و در صورت لزوم پرینت آن
- کلیک بر روی آیکون **»عدم تأیید و عودت به آموزش دانشکده«** )تیک قرمز(. در صورت نقص مدارک پیوست، کارشناس کمیسیون پزشکی با کلیک بر روی این آیکون درخواست را با ذکر توضیحات و نواقص، به کارتابل کارشناس آموزش عودت میدهد تا آموزش دانشکده در تعامل با دانشجو نقص مدارک پزشکی را برطرف نموده و درخواست را مجددا به کارتابل کمیسیون پزشکی بازگرداند.
- کلیک بر روی آیکون **»مشاهده گردش کار«**؛جهت مشاهده توضیحات استاد راهنما، مد یر گروه، کارشناس پژوهش، کارشناس آموزش و معاون آموزشی دانشکده. برای پرینت توضیحات مربوط به گردش کار و طرح آن در جلسات کمیسیون پزشکی میتوان از گزارش 1301 «وضعیت گردش کار درخواستهای بررسی مسائل و مشکلات آموزشی دانشجو»، استفاده نمود. در پارمترهای

خاص، نوع درخواست را »160« گذاشت و در پارمترهای عام، منبع گزارش را »راکد« انتخاب کرد.

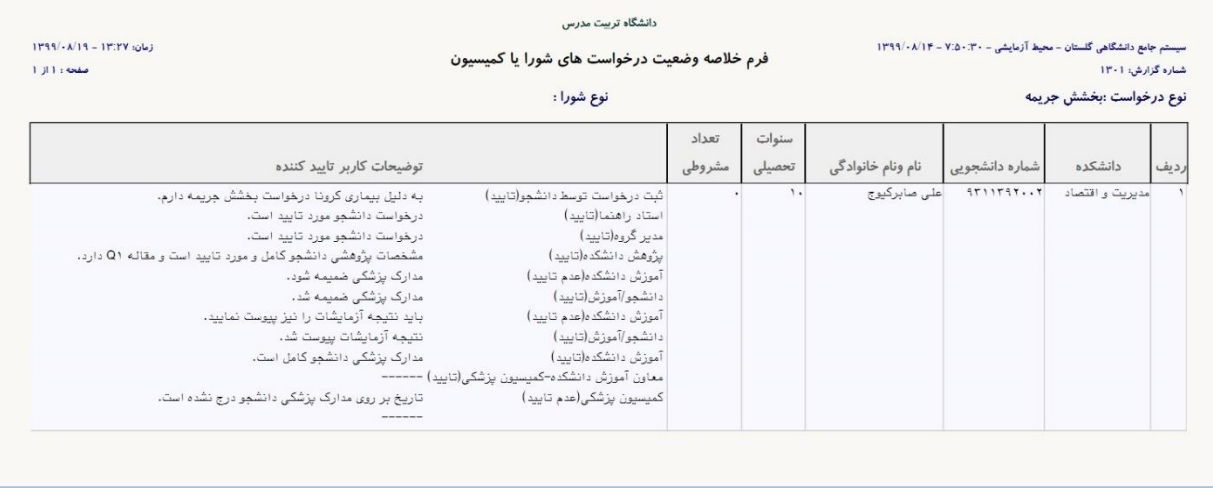

- طرح درخواست دانشجو در کمیسیون پزشکی به همراه مستندات
	- تکمیل »فرم اظهار نظر کمیسیون پزشکی«

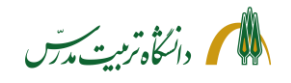

• کلیک بر روی آیکون **»ارسال و تأیید مدارک«** )مداد( و بازکردن پردازش »ارسال و تأیید مدارک پرونده دانشجو« جهت انجام اقدامات ذیل: بارگذاری » فرم اظهار نظر کمیسیون پزشکی«؛ و تأیید یا عدم تأیید گواهی بیماری دانشجو یا اعضای درجه یک خانواده وی بر اساس رأی صادره در کمیسیون پزشکی، با ذکر توضیحات کامل.

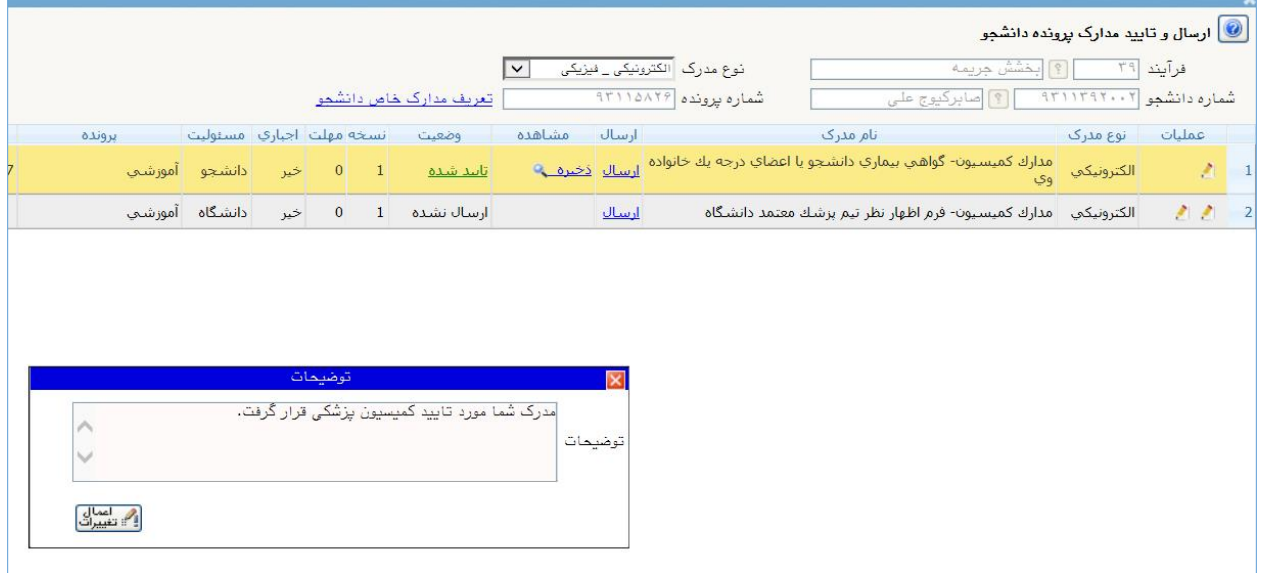

• کلیک بر روی آیکون **»تأیید و ارسال به آموزش دانشکده «** )تیک سبز( جهت تأیید مدارک پزشکی دانشجو با ذکر توضیحات الزم و ارسال درخواست به آموزش دانشکده.

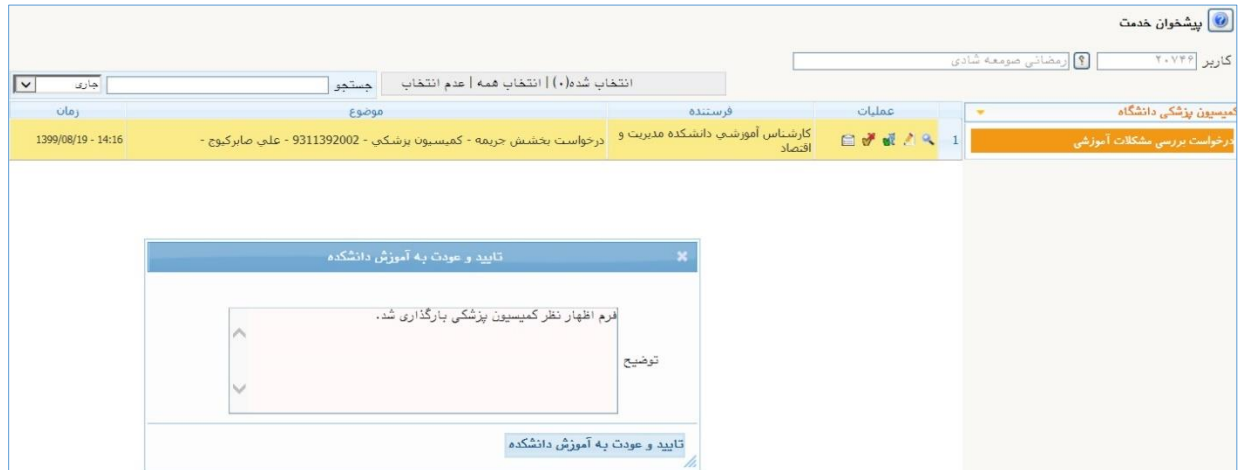

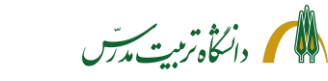

**مراحل پیگیری درخواست بخشش جریمه دانشجو توسط کارشناس کمیسیون پزشکی با جزئیات**

• کارشناس کمیسیون پزشکی بعد از ارجاع درخواست می تواند با ثبت شماره دانشجو در باکس جستجو و انتخاب حالت »ارجاع شده« یا »همه موارد« و زدن دکمه اینتر در پیشخوان خدمت، درخواست ارجاع داده شده دانشجو را یافته و با کلیک بر روی آیکون **»مشاهده گردش کار«** از وضعیت گردش کار آن و اینکه در آن مقطع زمانی در کارتابل چه کسی می باشد، مطلع گردد .

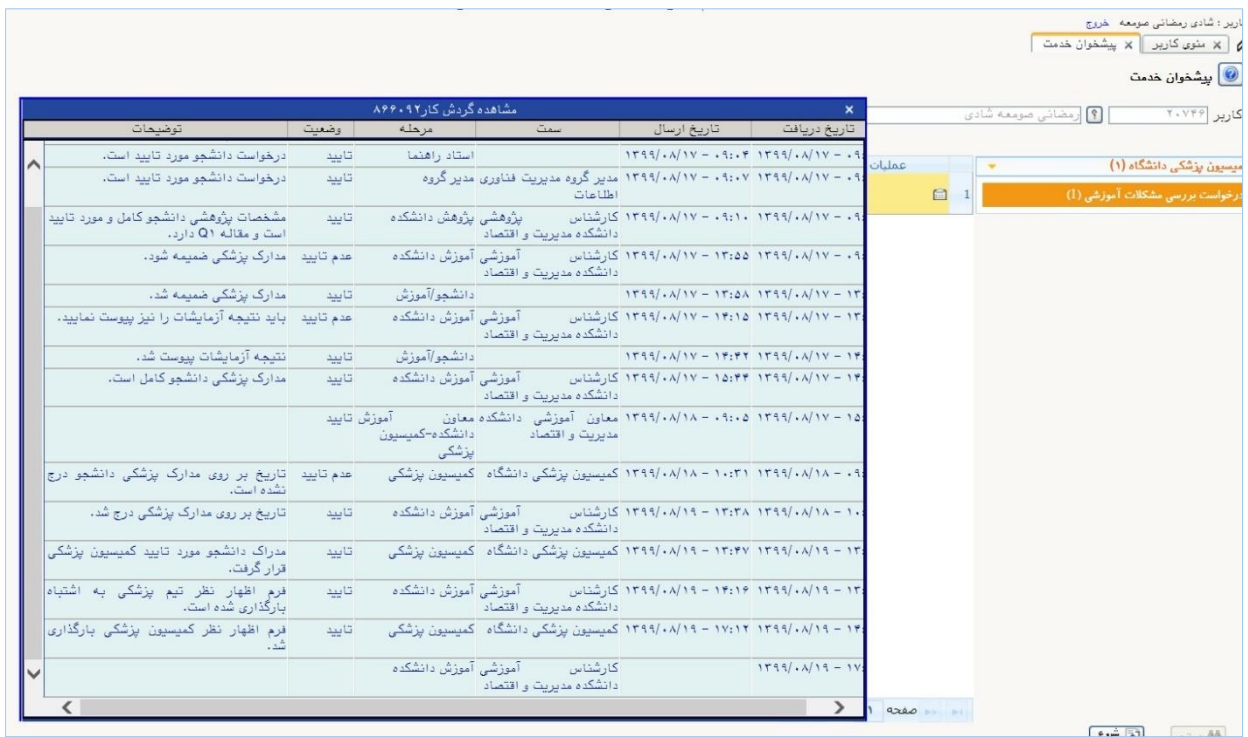

- با انتخاب حالت اختتامیافته نیز می توان به گردش کار درخواستهای اختتام یافته دسترسی داشت و در مواقع لزوم به عنوان مثال از رای کمیسیون موارد خاص در رابطه با درخواست بخشش جریمه یک دانشجو اطالع یافت.
- همچنین با استفاده از گزارش 1301 می توان وضعیت گردش کار درخواستهای جاری و اختتام یافته بخشش جریمه (کد ۱۶۰) را مشاهده نمود. فقط باید توجه داشت دانشجویانی که درخواست بخشش جریمه میدهند جزو دانشجویان راکد محسوب می شوند. لذا در بخش پارمترهای عام گزارش، در فیلد منبع گزارش باید از کد شماره 2 استفاده نمود.

<span id="page-30-0"></span>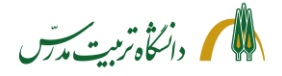

> **راهنمای سامانه جامع دانشگاهی- درخواست بخشش جریمه از کمیسیون موارد خاص: راهنمای کارشناس کمیسیون موارد خاص**

کارشناسان محترم کمیسیون موارد خاص با مراجعه به سامانه گلستان/پیشخوان خدمت/درخواست بررسی مشکالت آموزشی، می توانند درخواستهای بخشش جریمه ای که توسط معاونین آموزشی دانشکدهها به کارتابل کمیسیون ارسال می شود را به شکل ذیل مشاهده نمایند:

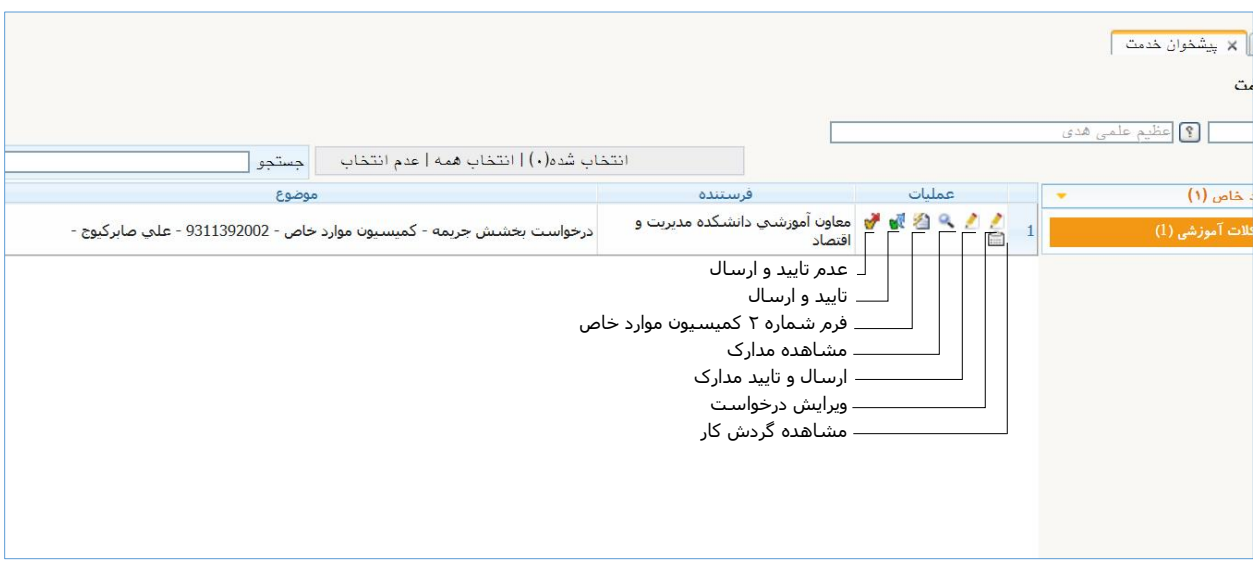

کارشناسان کمیسیون پس از مشاهده درخواست دانشجو، مدارک پیوست و توضیحات ثبت شده در گردش کار را بررسی نموده و در صورت مشاهده نقص، بسته به نوع آن، درخواست را با توضیحات کافی و روشن، به دانشجو یا دانشکده وی (آموزش یا پژوهش) باز می گرداند، تا نواقص کار برطرف شود و درخواست مجددا به کار تابل کمیسیون موارد خاص بازگردد.

بعد از بازگشت مجدد درخواست به کارتابل کمسیون، کارشناسان، درخواست دانشجو را به همراه مدارک پیوست و توضیحات ثبت شده در مراحل مختلف گردش کار، در کمیسیون موارد خاص طرح میکنند.

پس از اتمام کمیسیون و مشخص شدن آرا، کارشناسان در پرداش ۱۷۰۱۰ (جلسات کمیسیون موارد خاص) اقدام به ایجاد جلسه جدید می نمایند و سپس در پردازش ،16830 رأی صادره در کمیسیون موارد خاص را ثبت می کنند. پس از این مرحله، دانشجو و همچنین کارشناس مالی معاونت آموزش قادر هستند تا رای کمیسیون موارد خاص در خصوص درخواست بخشش جریمه دانشجو را در پردازش 16830 مشاهده نمایند. کارشناسان کمیسیون همچنین باید با تأیید یا عدم تأیید درخواست بر اساس رای کمیسیون موارد خاص و ثبت توضیحات کافی در پنجره توضیحات درخواست را به کارتابل کارشناس مالی معاونت آموزشی ارسال کنند.

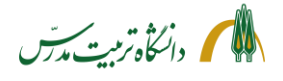

**مراحل مشاهده درخواست بخشش جریمه توسط کارشناس کمیسیون موارد خاص با جزئیات:**

**قبل از طرح درخواست در کمیسیون موارد خاص** 

- مراجعه به »پیشخوان خدمت«
- انتخاب »درخواست بررسی مشکالت آموزشی«
- کلیک بر روی آیکون **»ویرایش درخواست«** )مداد اول(، جهت مشاهده توضیحات ثبت شده توسط دانشجو در رابطه با درخواست بخشش جریمه
- کلیک بر روی آیکون **»ارسال و تأیید مدارک«** )مداد دوم(جهت مشاهده مدارک بارگذاری شده توسط دانشجو و سپس تأیید یا عدم تأیید آن و در مواقع لزوم ذخیره مدارک و پرینت آن. همچنین جهت بارگذاری \* مدارکی که توسط دانشجو به صورت فیزیکی به کمیسیون موارد خاص تحویل داده می شود.

\* به طور کلی مدارک قابل مشاهده و بارگذاری در پنجره »ارسال و تأیید مدارک پرونده دانشجو« برای کارشناسان کمیسیون موارد خاص عبارتند از:

مدارک کمیسیون- گواهی فوت اعضای درجه یک خانواده مدارک کمیسیون- گواهی معتبر ازدواج، تولد فرزند یا طالق مدارک کمیسیون- مدارک ایثارگری دانشجو یا والدین دانشجو \* مدارک کمیسیون- گواهی معتبر یا کارت تحت پوشش بودن دانشجو یا خانواده وی در بهزیستی یا کمیته امداد \* مدارک کمیسیون- مدارک محرمانه قابل طرح در کمیسیون \* الزم به ذکر است مدارکی که توسط دانشجو در این لینک بارگذاری میشود، صرفا توسط کارشناسان کمیسیون موارد خاص قابل مشاهده است و در سایر استپهای گردش کار بخشش جریمه قابل رویت نمیباشد.

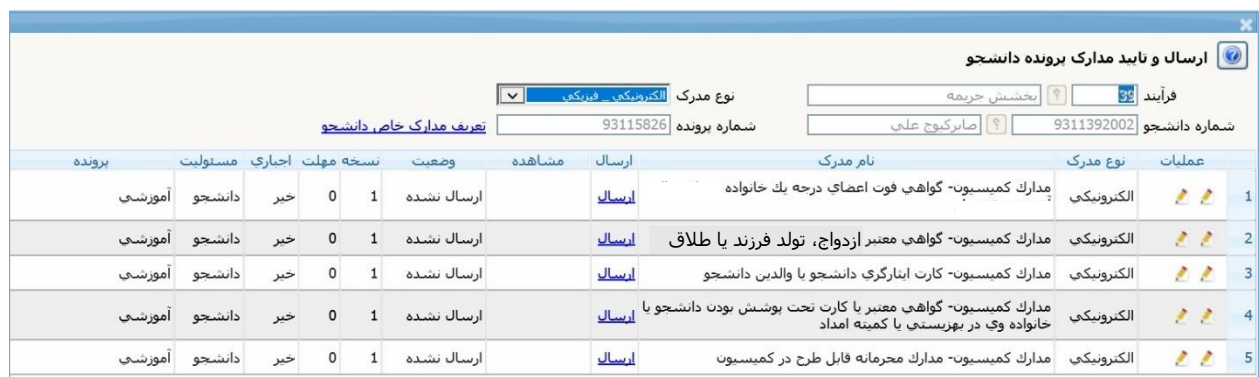

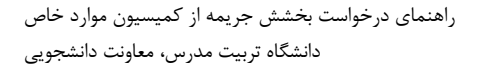

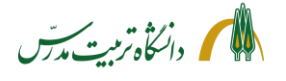

• کلیک بر روی آیکون **»مشاهده مدارک«** )ذره بین( جهت مشاهده مدارک بارگذاری شده توسط دانشجو ، پژوهش و آموزش دانشکده و کمیسیون پزشکی و مشاهده وضعیت تأیید یا عدم تأیید آن. در این پنجره که همان پردازش 18060 می باشد، کارشناس، ارتباط متن درخواست با مدارک پیوست را چک می کند. به عنوان مثال اگر دانشجو درخواست بخشش جریمه به دلیل بیماری داشته باشد، کارشناس در این قسمت باید «گواهی بیماری دانشجو یا اعضای درجه یک خانواده وی»، وضعیت تأیید یا عدم تأیید آن توسط کمیسیون پزشکی و همچنین »فرم اظهار نظر کمیسیون پزشکی« را بررسی نماید. صورتجلسه شورای تخصصی گروه نیز در این پردازش قابل مالحظه است. مستندات مقاله دفاع دانشجویان مقطع دکتری نیز در اینجا قابل مشاهده و پرینت می باشد . مورد دیگری که در این پردازش قابل مشاهده است، مدارکی است که توسط پژوهش یا آموزش دانشکده در ردیف »سایر مدارک قابل طرح در کمیسیون موارد خاص« بارگذاری می شود. در این صفحه، می توان بر روی ذره بین »مشاهده تصویر مدرک« کلیک کرد و در حالتی که مدرک مشاهده

می شود، بر روی آن راست کلیک کرده و گزینه "as picture save "را انتخاب و تصویر مدرک را ذخیره و سپس پرینت نمود.

#### نا ∫ مدارك پرونده دانشجو **فرآیند** انخشش جریما شماره دانشجو <mark>9311392002</mark> .<br>| ا] | صابرکيوج علي نسخه مهلت اجباري امسئوليت تاریخ ارسال برونده وضعيت مشاهده نام مدرک 1398/06/16 دانشجو آموزشي Q <mark>1 \_ مستندات مقاله دانشجو براي دفاع/ تسويه حساب</mark> ىلە  $\circ$  $\mathbf{1}$ تاييد شده مدارك كميسيون- صورتجلسه شوراي تخصصي گروه 1399/08/23 دانشگاه آموزشت بله  $\circ$  $\overline{1}$  $\alpha$ مدارك كميسـيون- گواهـي بيماري دانشـجو يا اعضاي درجه يك خانواده | Q  $\overline{3}$ 1399/08/20 دانشجو آموزشي  $\mathsf{o}$  $\mathbf{1}$ تاييد شده خىر 1399/08/23 دانشگاه آموزشپ  $0 \t1$  $\mathbf{Q}_\mathrm{c}$ 4 مدارك كمیسیون- فرم اظهار نظر كمیسیون پزشكی خير

• کلیک بر روی **»فرم شماره 2 کمیسیون موارد خاص«**  با کلیک بر روی این آیکون، گزارش ۶۸۲۳ (خلاصه وضعیت تحصیلی دانشجو) گشوده خواهد شد. این گزارش در واقع همان فرم شماره 2 کمیسیون موارد خاص است که در سیستم گلستان ایجاد شده است و دارای بخشهای ذیل می باشد: \* مشخصات کلی دانشجو \* مشخصات تکمیلی دانشجو \* مشخصات آموزشی دانشجو \* مشخصات پژوهشی دانشجو \* مشخصات مقاله دانشجو برای دفاع/تسویه حساب \* کارنامه دانشجو \* و محدودیت های دانشجو

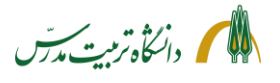

کارشناس کمیسیون در خروجی این گزارش ، قسمت های مختلف را چک کرده و از صحت و کامل بودن آن اطمینان حاصل می نماید.

- کلیک بر روی آیکون **»عدم تأیید و ارسال«** )تیک قرمز( ؛ جهت ثبت توضیحات در رابطه با نواقص و ارسال درخواست به یکی از مراحل ذیل: با زدن بر روی آیکون **» عدم تأیید و ارسال«** سه گزینه نمایش داده خواهد شد: 1( آموزش دانشکده، 2( \* پژوهش دانشکده و 3( دانشجو/کمیسیون موارد خاص \* زمانی که درخواست به کارتابل کمیسیون موارد خاص می رسد و دارای نقص مستندات یا موارد آموزشی است، با انتخاب **گزینه اول**، به کارتابل کارشناس آموزش دانشکده بازگردانده می شود، بدون آنکه نیازی به عودت آن به کارتابل معاون آموزشی دانشکده باشد. \* زمانی که درخواست به کارتابل کمیسیون موارد خاص می رسد و دارای نقص مستندات یا موارد پژوهشی است، با انتخاب **گزینه دوم**، به کارتابل کارشناس پژوهش دانشکده بازگردانده می شود، بدون آنکه نیازی به عودت آن به کارتابل معاون آموزشی و کارشناس آموزش دانشکده باشد. \* زمانی که درخواست به کارتابل کمیسیون موارد خاص میرسد و دارای نقص مستندات یا مواردی است که باید توسط شخص دانشجو برطرف شود ، با انتخاب **گزینه سوم**، به کارتابل دانشجو بازگردانده می شود، بدون آنکه نیازی به عودت آن به کارتابل های معاون آموزشی، کارشناس آموزش دانشکده، کارشناس پژوهش دانشکده، مدیر گروه و استاد راهنما باشد.
- کلیک بر روی آیکون**»مشاهده گردش کار«** جهت مشاهده توضیحات استاد راهنما، مد یر گروه، کارشناس پژوهش دانشکده، کارشناس آموزش دانشکده، معاون آموزش دانشکده و کارشناس کمیسیون پزشکی.

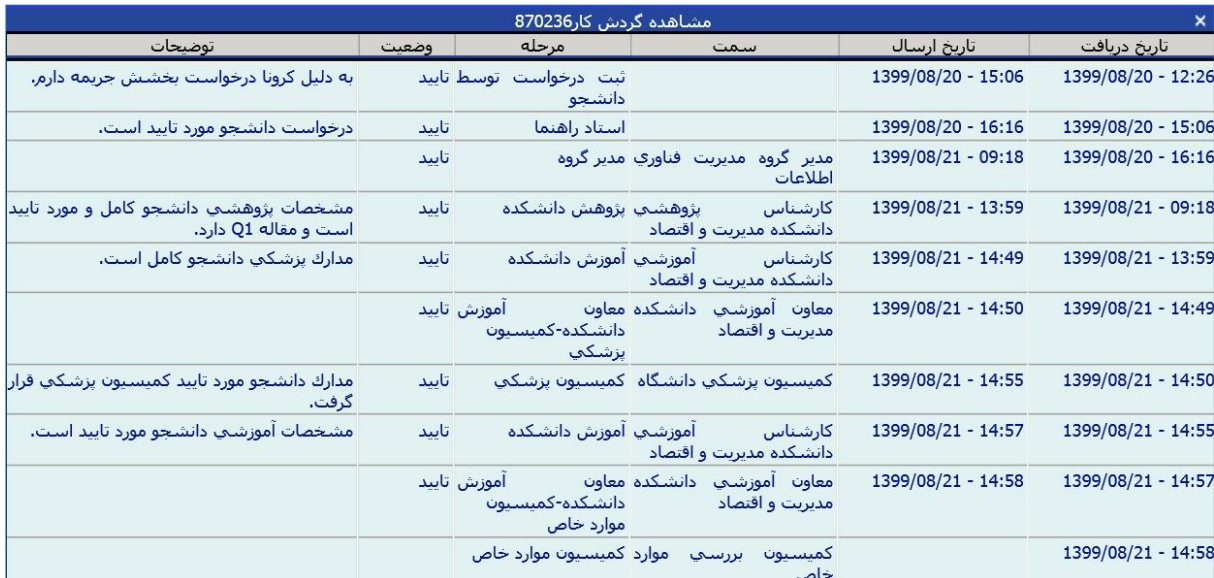

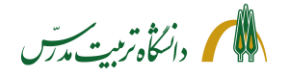

- طرح درخواست دانشجو در »کمیسیون موارد خاص« به همراه مستندات
- برای پرینت توضیحات مربوط به گردش کار می توان از گزارش 1301 »وضعیت گردش کار درخواستهای بررسی مسائل و مشکالت آموزشی دانشجو«، استفاده کرد. در پارمترهای خاص، نوع درخواست را » 160« گذاشت و در پارمترهای عام، منبع گزارش را «راکد» انتخاب نمود

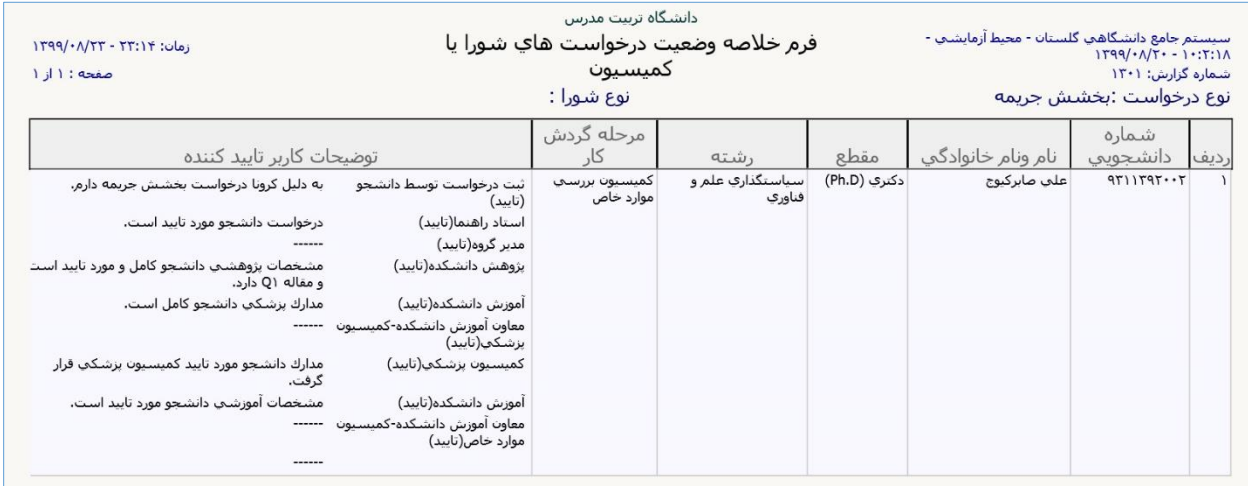

• در پردازش 18060 نیز همانطور که شرح آن گذشت می توان بر روی ذره بین »مشاهده تصویر مدرک« کلیک کرد و در حالتی که مدرک مشاهده می شود بر روی آن راست کلیک کرده و گزینه "save picture as" را انتخاب و تصویر مدرک را ذخیره و سپس پرینت نمود.

#### **بعد از طرح درخواست در کمیسیون موارد خاص**

- باز کردن پردازش 17010 از مسیر آموزش/شورا/جلسات شورا و کمیسیون، جهت تعریف جلسه و ایجاد اعضا
	- در این پردازش ابتدا »نوع شورا« را انتخاب نموده و سپس بر روی گزینه »جستجو« می زنیم.
		- کلیک بر روی لینک »ایجاد جلسه جدید«
			- ثبت تاریخ و شماره جلسه کمیسیون
				- کلیک بر روی گزینه »ایجاد«
	- کلیک بر روی لینک »انتخاب« و سپس لینک »ایجاد عضو جدید« در جدول عملیات، ردیف مربوطه
		- ثبت شناسه عضو، سمت، وضعیت حضور و ترتیب
			- کلیک بر روی گزینه »ایجاد«
			- تکرار عملیات برای ایجاد اعضای جدید

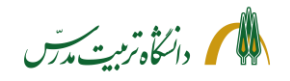

• برای تعریف اعضای جلسه، همچنین می توان بر روی عالمت **+** کنار »کپی اعضا از« کلیک کرد. سپس فیلد «نوع شورا» و «شماره شورا»ی مبدا را وارد نموده و بر روی «آیکون کپی» زد.

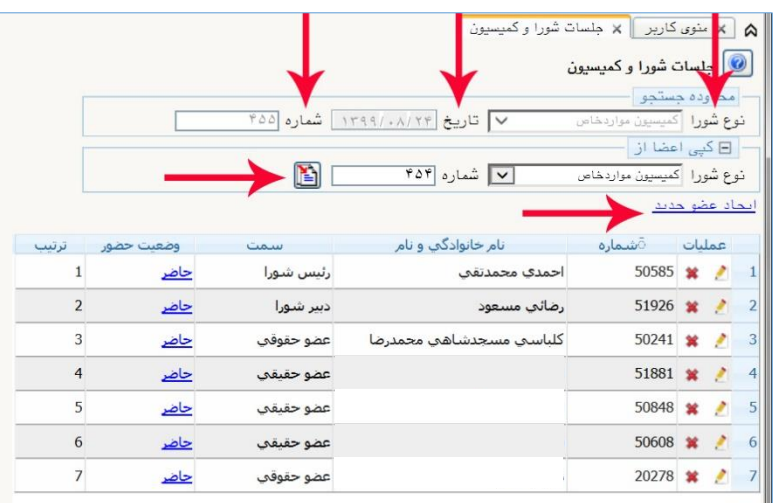

- بازگشت به پیشخوان خدمت
- کلیک بر روی آیکون »ویرایش درخواست«
- انتخاب تپ »مشخصات رای« در این پردازش
- کلیک بر روی لینک »ثبت آرای شورای جدید« جهت پنجره کردن پنجره »ثبت آرای شورای جدید «
	- انتخاب »نوع شورا«، »شماره« و »تاریخ« آن در این پنجره
		- ثبت میزان بخشش جریمه در فیلد »شرح«
		- انتخاب نوع رای »بخشش جریمه« در فیلد »کالس 1«
	- انتخاب گزینه »صدور رای« یا »قفل« در فیلد »وضعیت رای«
	- انتخاب گزینه »قابل مشاهده« در فیلد »مشاهده توسط دانشجو«
		- کلیک بر روی گزینه »ایجاد«

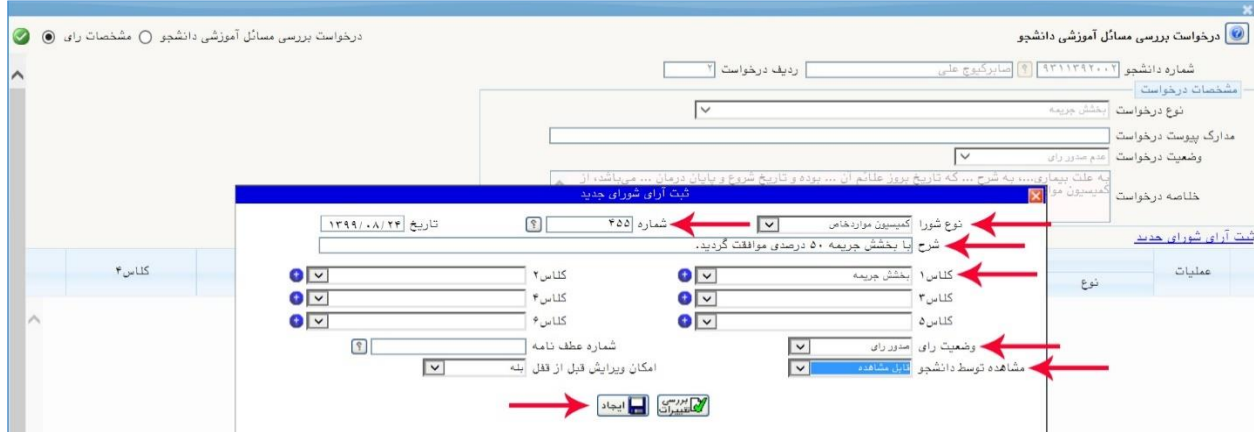

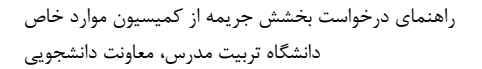

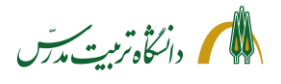

- در این حالت دانشجو می تواند رای صادر شده توسط کمیسیون را در پردازش :16830 »درخواست بررسی مسائل آموزشی دانشجو« مشاهده نماید.
	- بازگشت به پیشخوان خدمت
	- کلیک بر روی آیکون **» تأیید و ارسال«** )تیک سبز(
	- ثبت رای کمیسیون موارد خاص در پنجره تأیید و ارسال«
	- کلیک بر روی گزینه »تأیید و ارسال« جهت ارسال درخواست به کارتابل کارشناس مالی معاونت آموزشی
- در این حالت، برای تمامی استپهای گردش کار، رای کمیسیون موارد خاص از طریق آیکون »مشاهده گردش کار« قابل مشاهده خواهد بود.

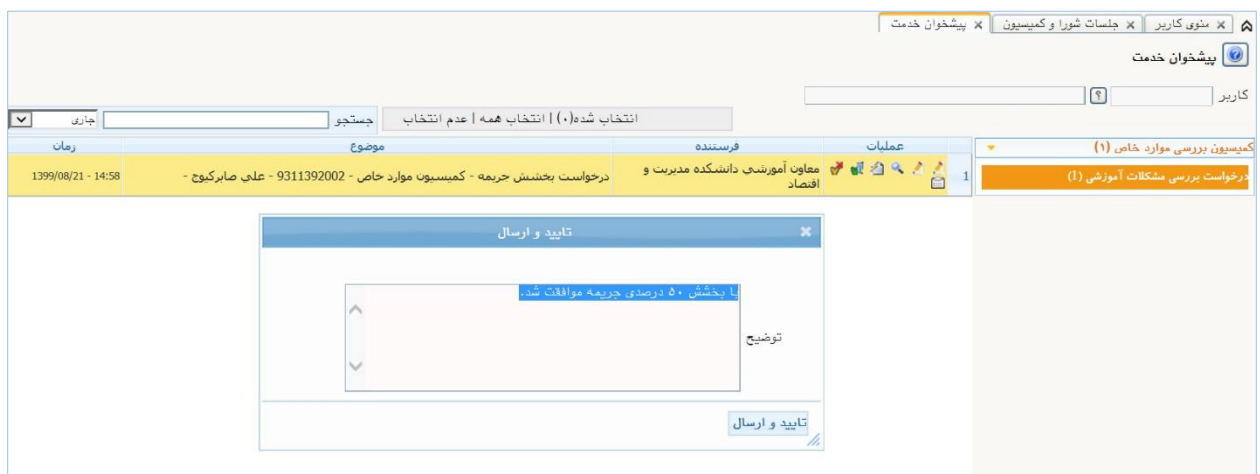

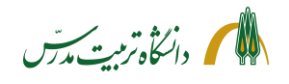

**مراحل پیگیری درخواست بخشش جریمه توسط کارشناس کمیسیون موارد خاص با جزئیات:**

- بعد از ارجاع درخواست می توان با ثبت شماره دانشجو در باکس جستجو و انتخاب حالت »ارجاع شده« یا »همه موارد« و زدن دکمه اینتر، در پیشخوان خدمت، درخواست ارجاع داده شده دانشجو را یافت و با کلیک بر روی آیکون**»مشاهده گردش کار«** از وضعیت گردش کار آن و اینکه در کارتابل چه کسی می باشد، مطلع گردید .
- با انتخاب حالت اختتامیافته نیز می توان به گردش کار درخواستهای اختتام یافته دسترسی داشت و در مواقع لزوم به عنوان مثال از رای کمیسیون پزشکی در رابطه با درخواست بخشش جریمه یک دانشجو اطالع یافت.
- همچنین با استفاده از گزارش 1301 می توان وضعیت گردش کار درخواستهای جاری و اختتام یافته بخشش جریمه )کد 160( را مشاهده نمود. فقط باید توجه داشت دانشجویانی که درخواست بخشش جریمه می دهند جزو دانشجویان راکد محسوب می شوند. لذا در بخش پارمترهای عام گزارش، در فیلد منبع گزارش باید از کد شماره 2 استفاده نمود.
- با استفاده از گزارش 1310 نیز می توان صورتجلسات کمیسیون موارد خاص را داشت. در این گزارش ، باید در فیلد »نوع شورا«، کمیسیون موارد خاص را انتخاب کرد و سپس شماره کمیسیون را وارد کرد و بعد بر روی آیکون »مشاهد گزارش« کلیک نمود. در تصویر ذیل خروجی این گزارش قابل مشاهده است:

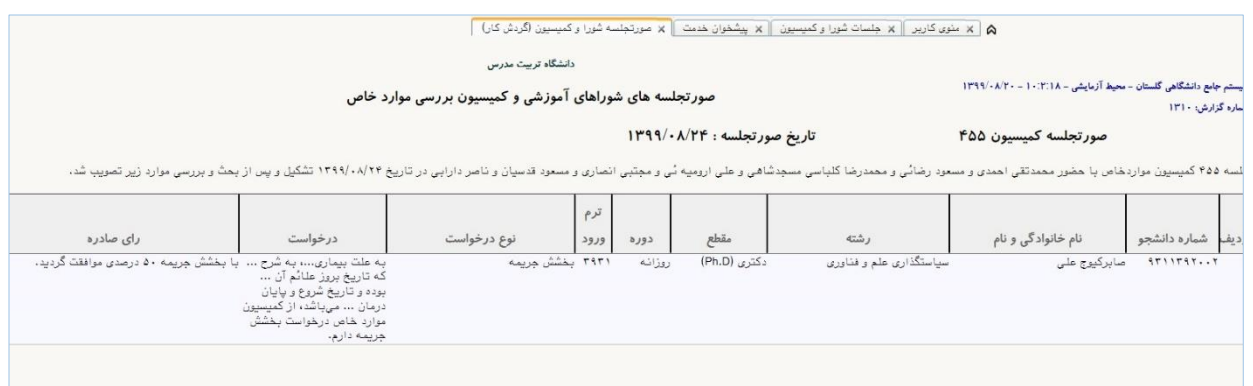

<span id="page-38-0"></span>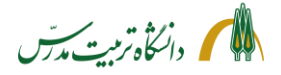

> **راهنمای سامانه جامع دانشگاهی- درخواست بخشش جریمه از کمیسیون موارد خاص: راهنمای کارشناس مالی معاونت آموزشی**

کارشناس مالی معاونت آموزشی با مراجعه به سامانه گلستان/پیشخوان خدمت/درخواست بررسی مشکالت آموزشی، می توانند درخواستهای بخشش جریمه ای که توسط کمیسیون موارد خاص به کارتابل وی ارسال می شود را به شکل ذیل مشاهده نماید:

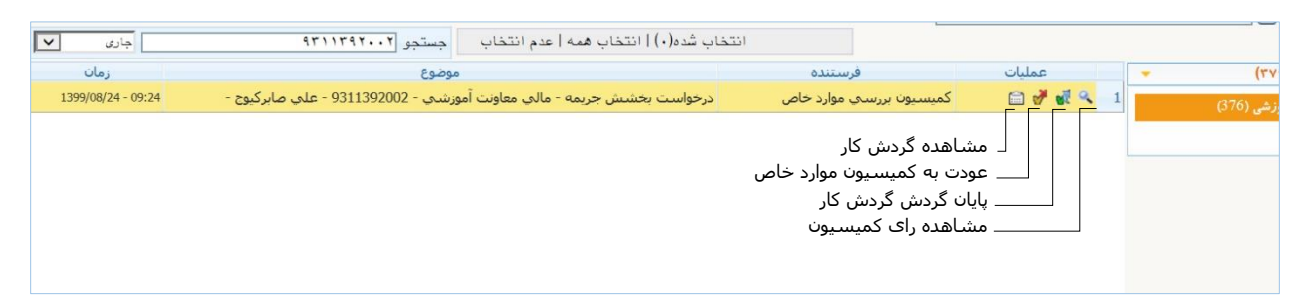

وی با کلیک بر روی آیکون **»مشاهده رای کمیسیون«،** مشخصات رای را مشاهده کرده و مقدار تخفیف را محاسبه و در سیستم اعمال می نماید. سپس بر روی آیکون **»پایان گردش کار«** )تیک سبز( زده، با ثبت توضیح یا بدون ثبت توضیحات، بر روی گزینه »پایان گردش کار« کلیک می کند.

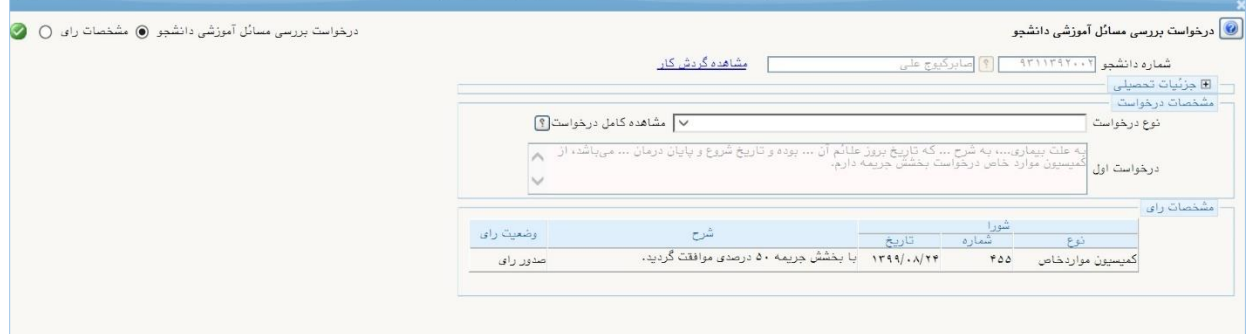

در صورتی که کمیسیون موارد خاص رای را در سامانه ثبت نکرده باشد، کارشناس مالی می تواند با کلیک بر روی آیکون **»عودت به کمیسیون موارد خاص«** )تیک قرمز( ، درخواست را به کمیسیون بازگرداند. کارشناس مالی معاونت آموزشی بعد از پایان دادن به گردش کار درخواست می تواند با ثبت شماره دانشجو در باکس جستجو و انتخاب حالت »اختتام یافته« و زدن دکمه اینتر، در پیشخوان خدمت، درخواست دانشجو را یافته و با کلیک بر روی آیکون **»مشاهده گردش کار«** از وضعیت گردش کار آن مطلع گردد.